**Before you can use the machine, you must set up the hardware and install the driver. Please read this "Quick Setup Guide" for proper set up and installation instructions.**

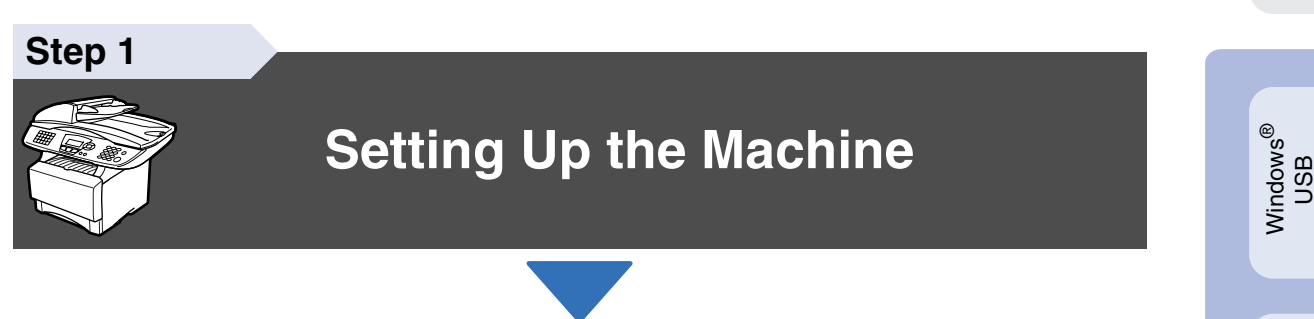

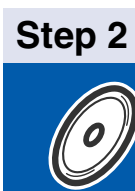

## **[Installing the Driver & Software](#page-13-0)**

## **Setup is Complete!**

Keep this "Quick Setup Guide", User's Guide and supplied CD-ROM in a convenient place for quick and easy reference at all times.

®

g<br>DSD

## ■**Getting Started**

## **Carton Components**

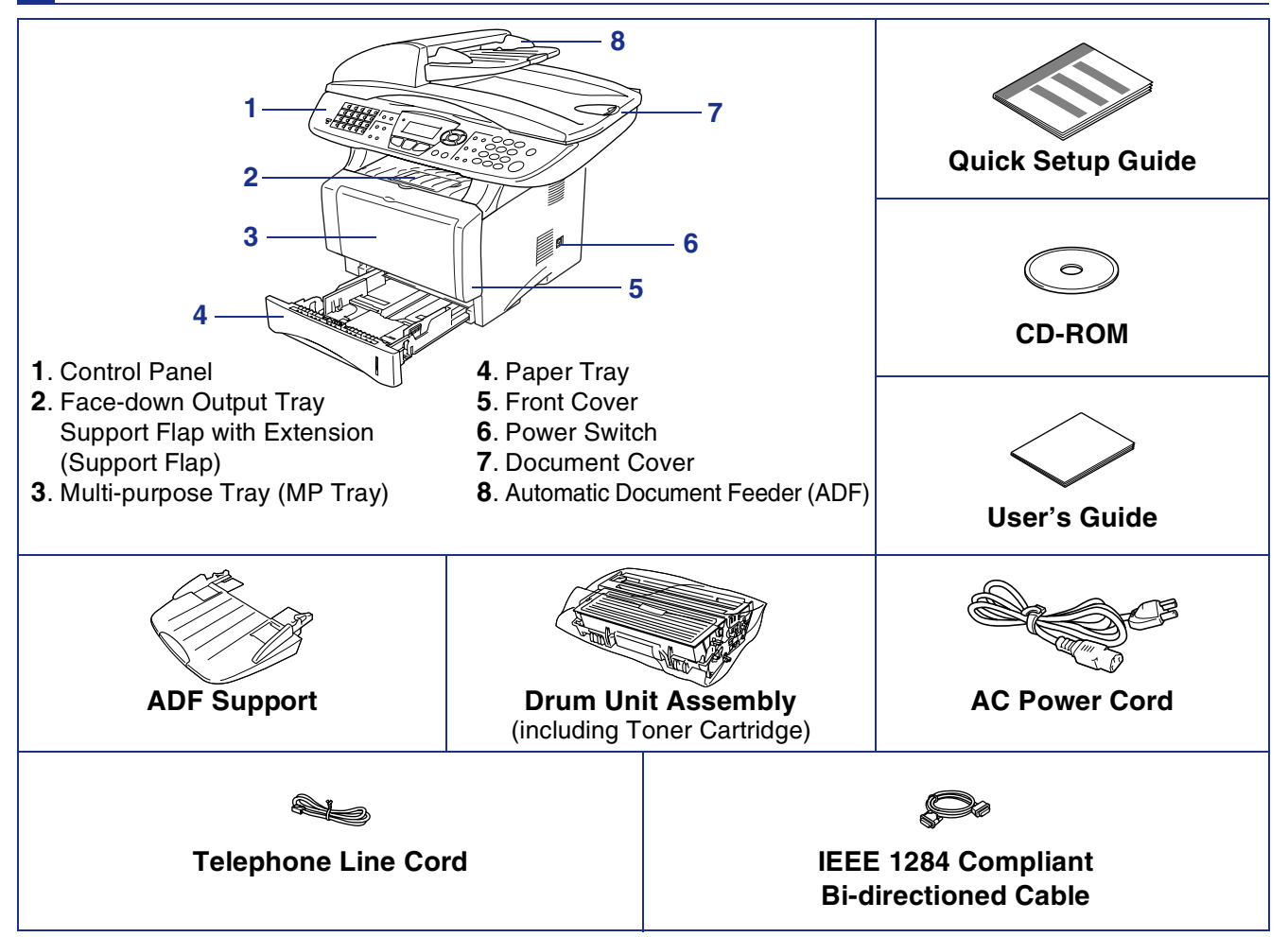

Carton components may differ from one country to another.

Save all packing materials and the carton.

- The USB interface cable is not a standard accessory. Please purchase the USB interface cable if you intend to *use it.*
- *For Parallel use a bi-directional shield interface cable that is IEEE 1284-compliant, and not longer than 6 feet (2 meters).*
- *For USB: use a Hi-Speed USB 2.0 interface cable that is not longer than 6 feet (2 meters).*
- *Please make sure that you use a Hi-Speed USB 2.0 certified cable if your computer uses a Hi-Speed USB 2.0 interface.*
- *Even if your computer has a USB 1.1 interface, you can connect the machine.*

### *Warning*

■ *When you move the machine, grasp the side handholds that are under the scanner. Do NOT carry the machine by holding it at the bottom.*

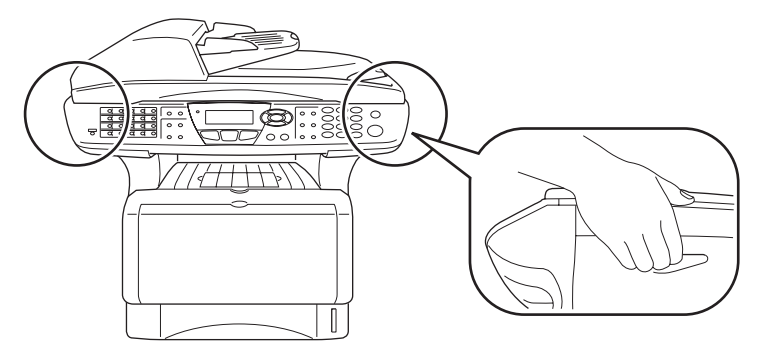

## **Control Panel**

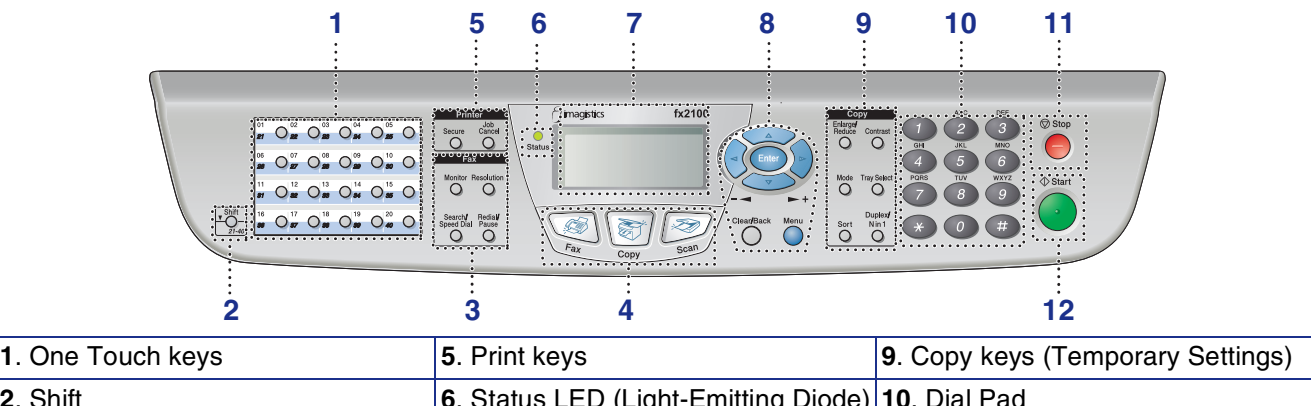

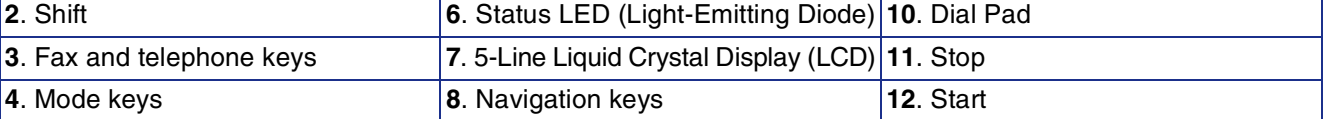

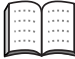

*For the details of the control panel, see "Control panel overview" in Chapter 1 of the User's Guide.*

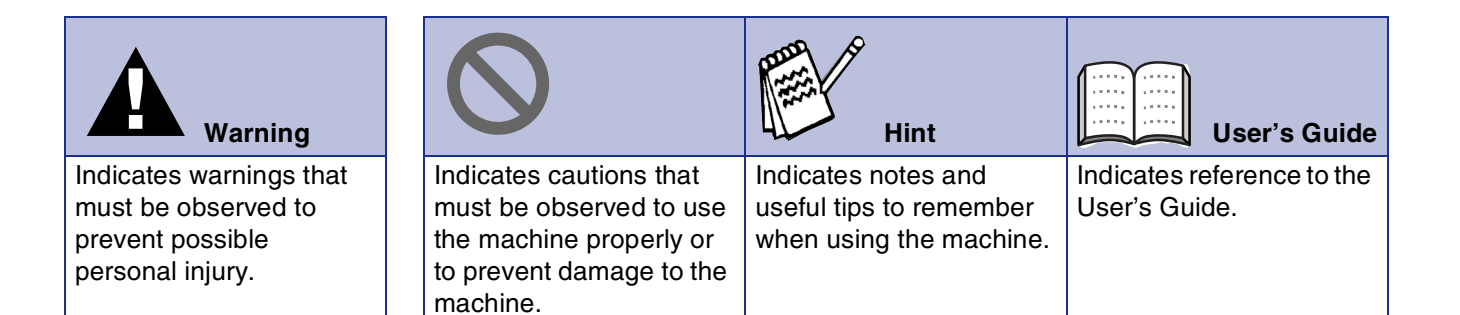

## **Table of Contents**

#### **[Setting Up the Machine](#page-5-1) [Step 1](#page-5-1)**

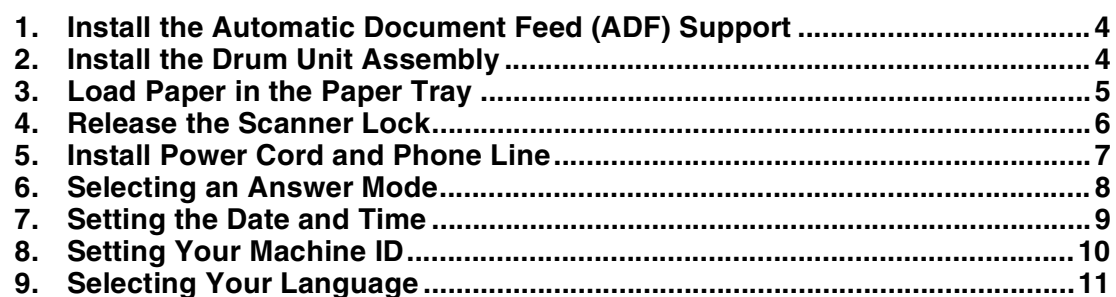

#### **[Installing the Driver & Software](#page-13-1) [Step 2](#page-13-1)**

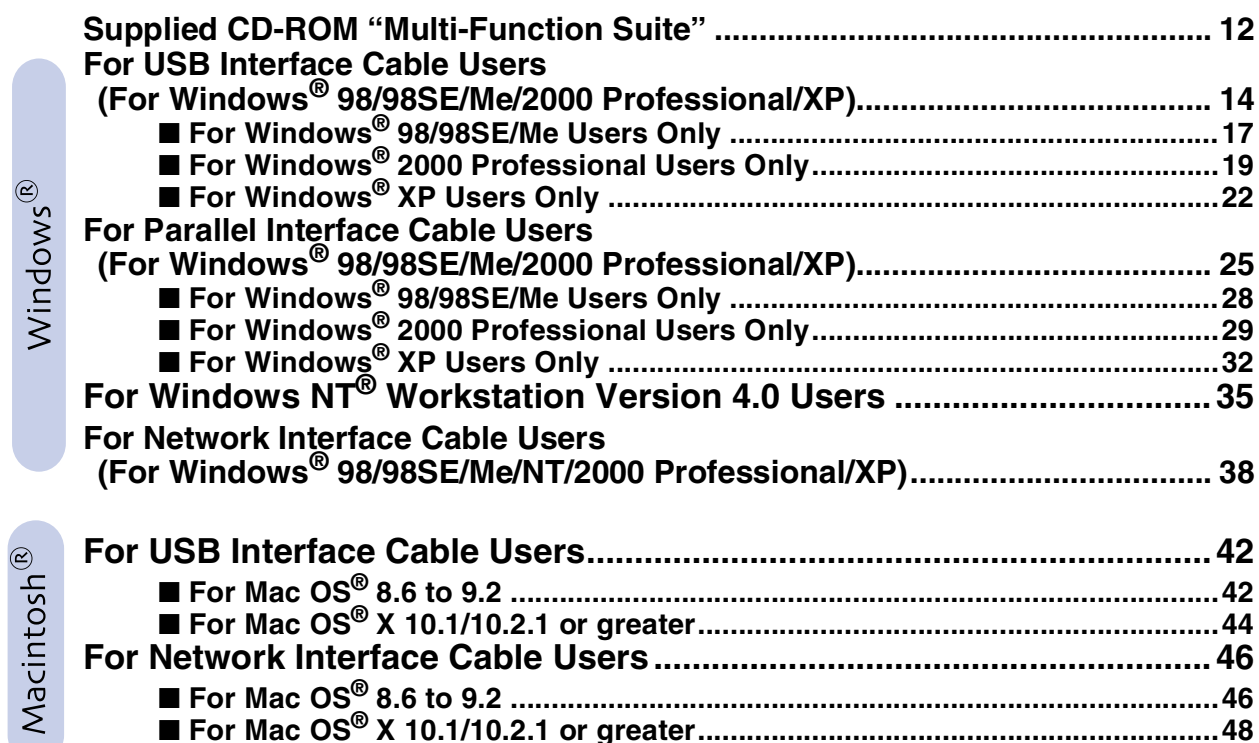

#### ■ **[For Administrators](#page-51-2)**

 $\infty$ 

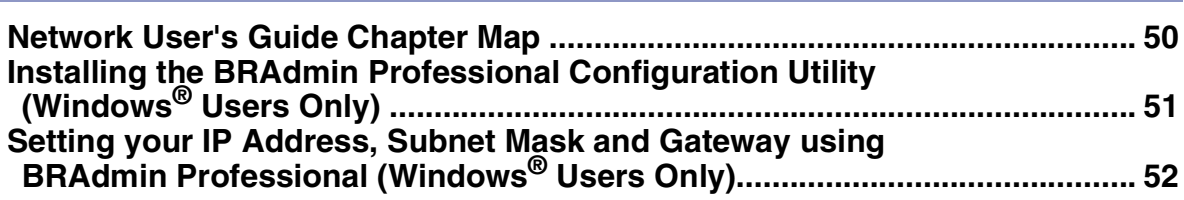

■ **[For Mac OS® X 10.1/10.2.1 or greater................................................................48](#page-49-0)**

#### ■ [Other Information](#page-54-2)

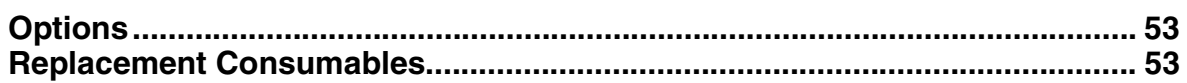

#### **Setting Up the Machine Step 1**

<span id="page-5-3"></span><span id="page-5-2"></span><span id="page-5-1"></span><span id="page-5-0"></span>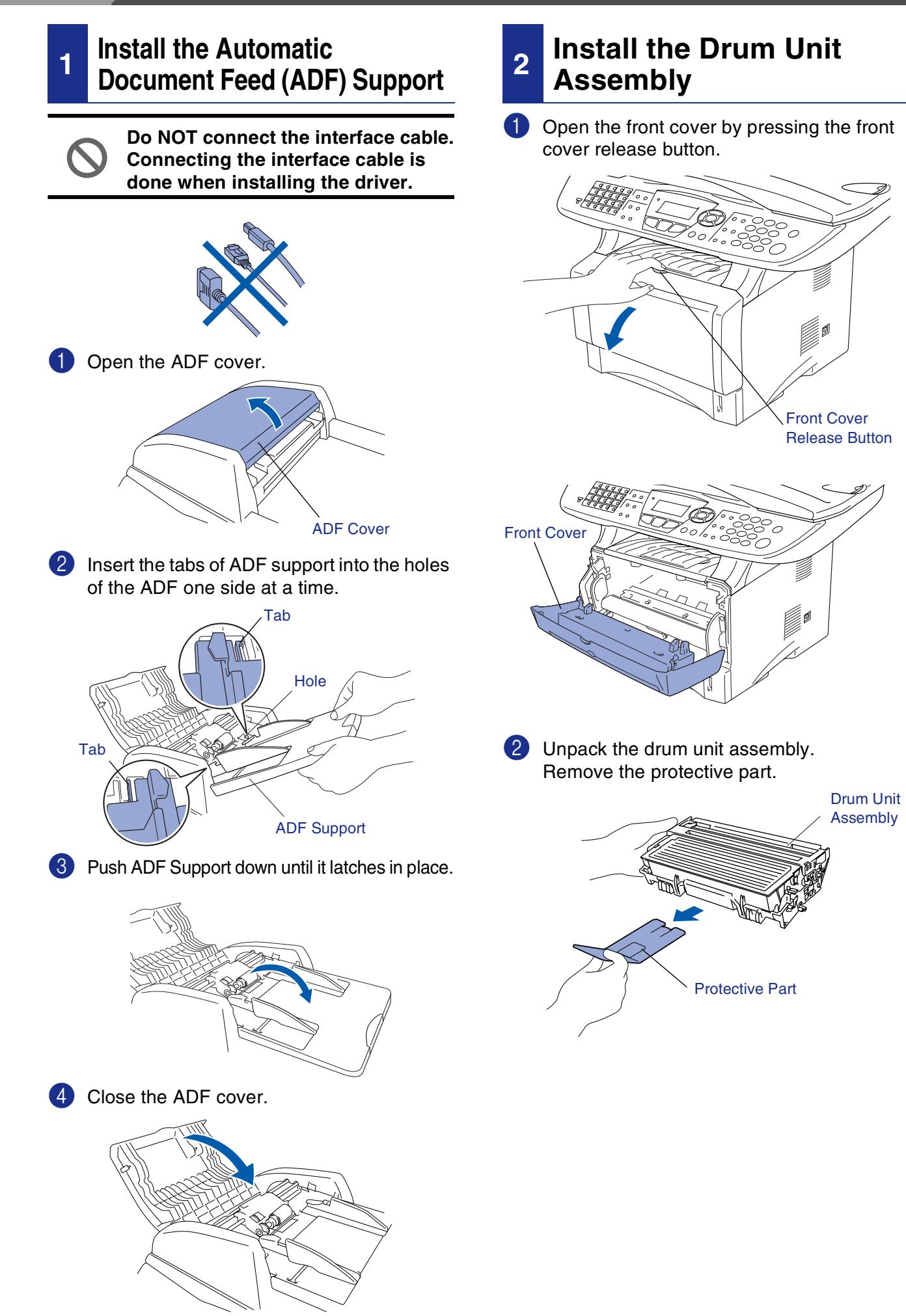

Setting Up<br>the Machine the Machine

1 Pull the paper tray completely out of the

<span id="page-6-0"></span>**<sup>3</sup> Load Paper in the Paper** 

machine.

**Tray**

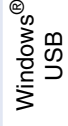

Windows <sup>rindows</sub>®<br>Parallel</sup>

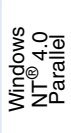

Windows /indows<sup>®</sup><br>Network

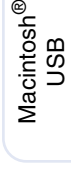

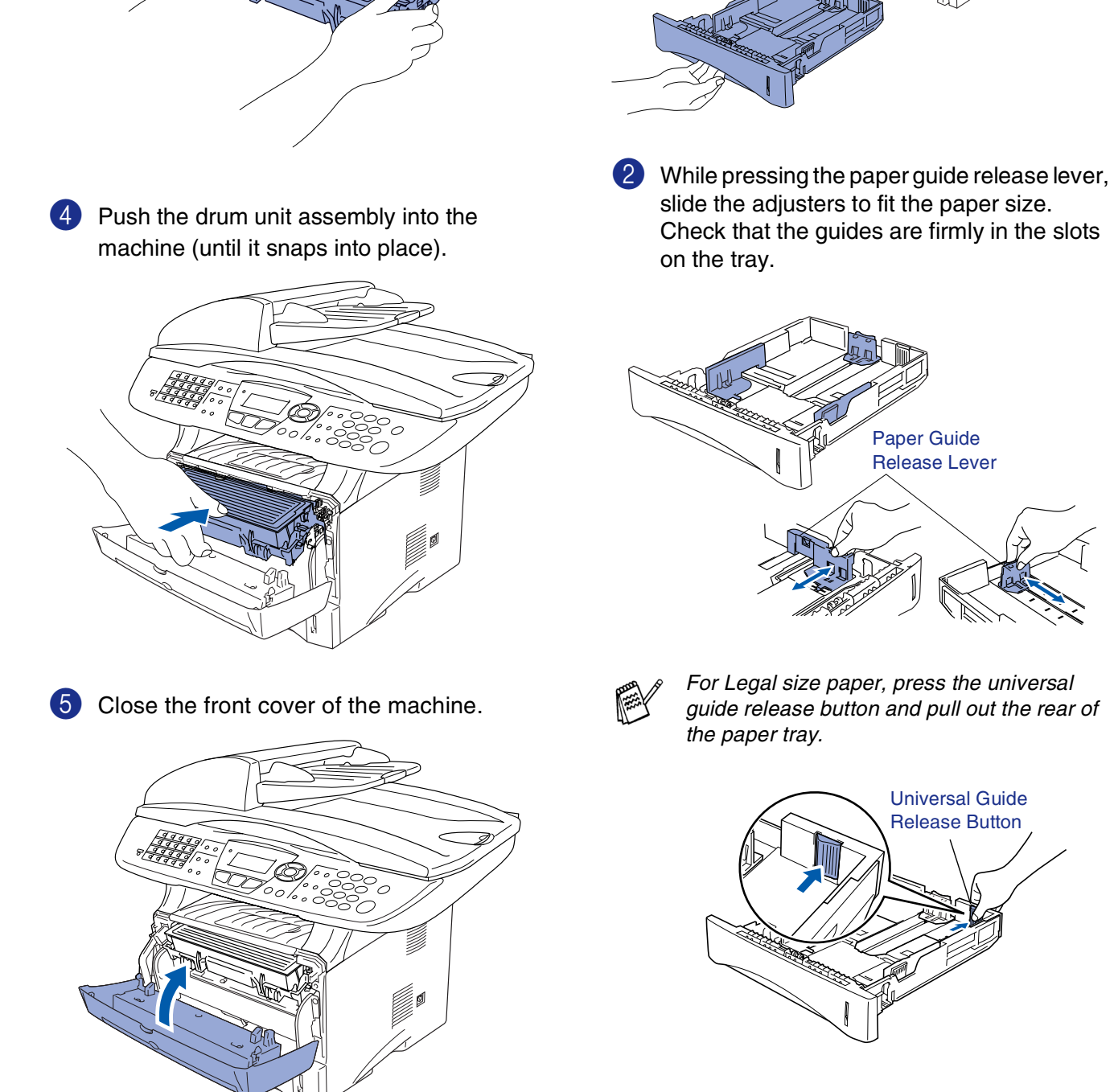

3 Rock it from side to side several times to distribute the toner evenly inside the assembly.

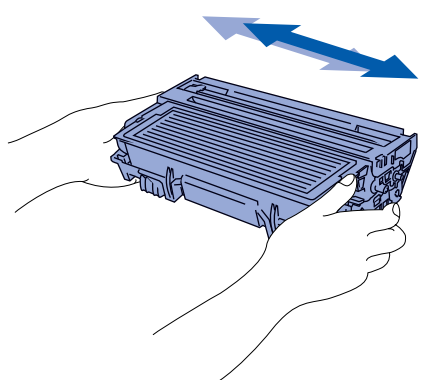

## **Setting Up the Machine**

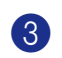

**Step 1**

3 Fan the stack of paper well to avoid paper jams and misfeeds.

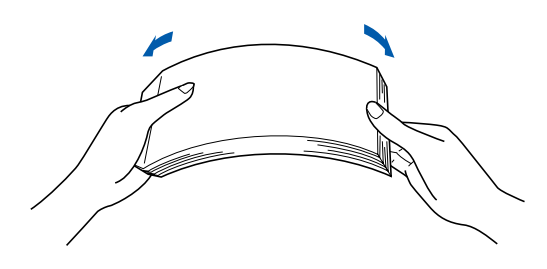

4 Put paper in the paper tray. Check that the paper is flat in the tray and below the maximum paper mark.

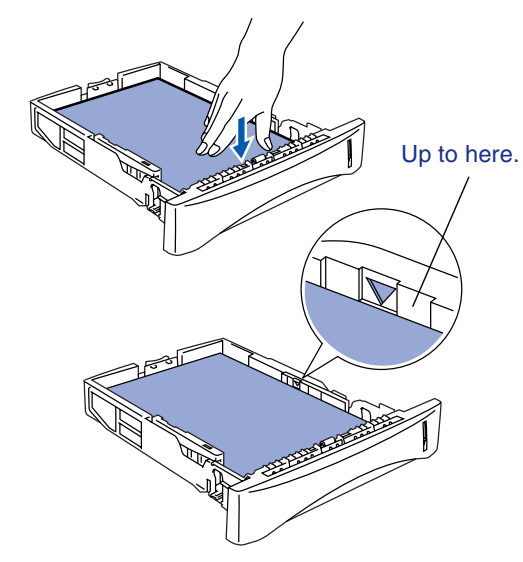

5 Put the paper tray firmly back in the machine and unfold the support flap before you use the machine.

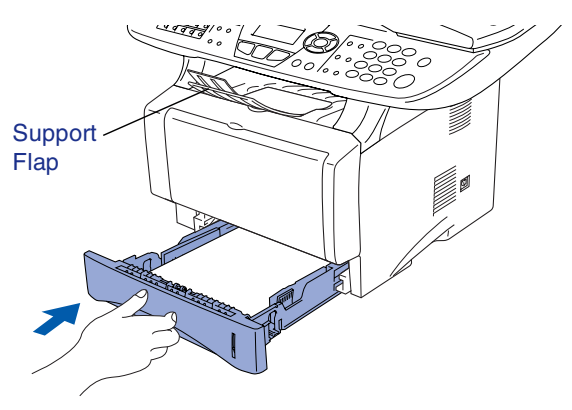

*For details on supported paper specifications, see "Paper" in Chapter 2 (User's Guide).*

### <span id="page-7-0"></span>**<sup>4</sup> Release the Scanner Lock**

**1** Push the lever up to unlock the scanner. (The gray scanner lock lever is located at the back left under side of the document cover.)

Scanner Lock Lever

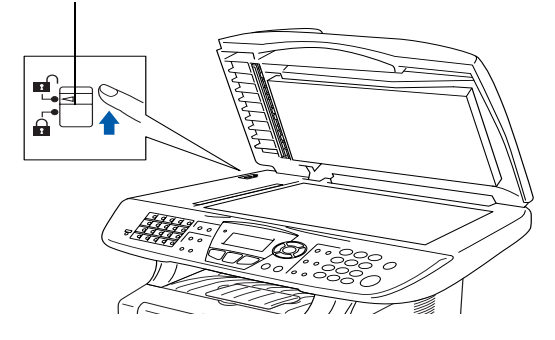

#### <span id="page-8-0"></span>**<sup>5</sup> Install Power Cord and Phone Line**

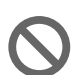

**Do not connect the Parallel or USB cable yet.**

Make sure that the power switch is off. Connect the AC power cord to the machine.

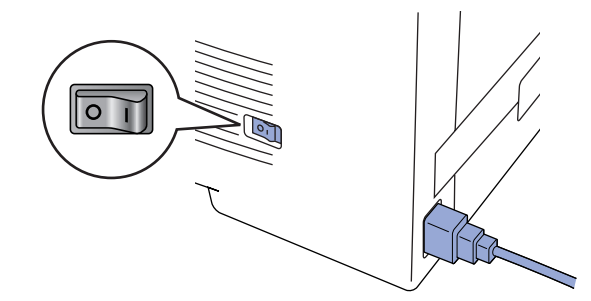

2 Plug the AC power cord into an AC outlet. Turn the power switch on.

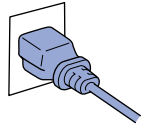

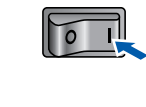

- 
- *If* Check Scan Lock *appears on the LCD, immediately release the scanner lock and press Stop.*
- 3 Connect one end of the telephone line cord to the jack on the machine marked **LINE** and the other end to a modular wall jack.

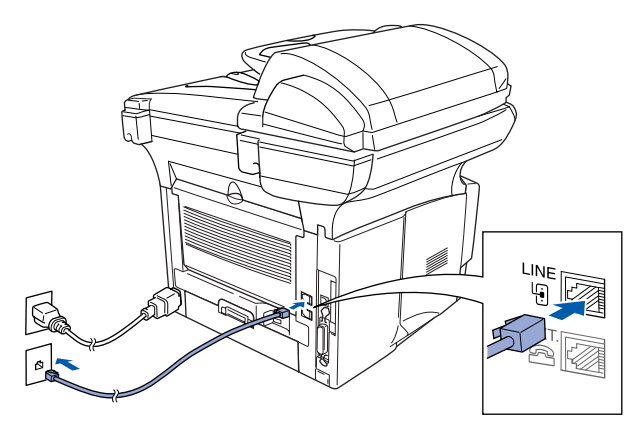

## *Warning*

- The machine must be grounded using a 3-prong *plug.*
- *Since the machine is grounded through the power outlet, you can protect yourself from potentially hazardous electrical conditions on the telephone network by keeping the power to your machine on when you connect it to a telephone line. Similarly, you can protect yourself when you want to move your machine by disconnecting the telephone line first and then the power cord.*

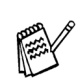

*If you are sharing one phone line with an external telephone, connect it as shown below.*

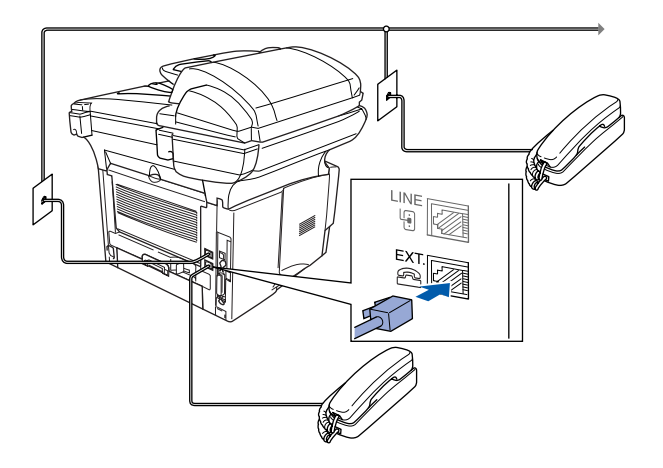

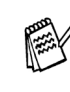

*If you are sharing one phone line with an external telephone answering device, connect it as shown below.*

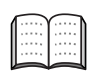

*Please set the receive mode to External TAM.*

*For more details, see "Connecting the machine" in Chapter 1 of the User's Guide.*

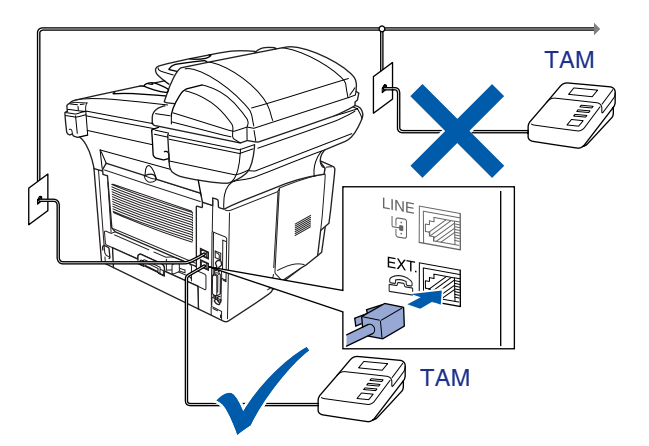

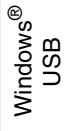

## **Step 1 Setting Up the Machine**

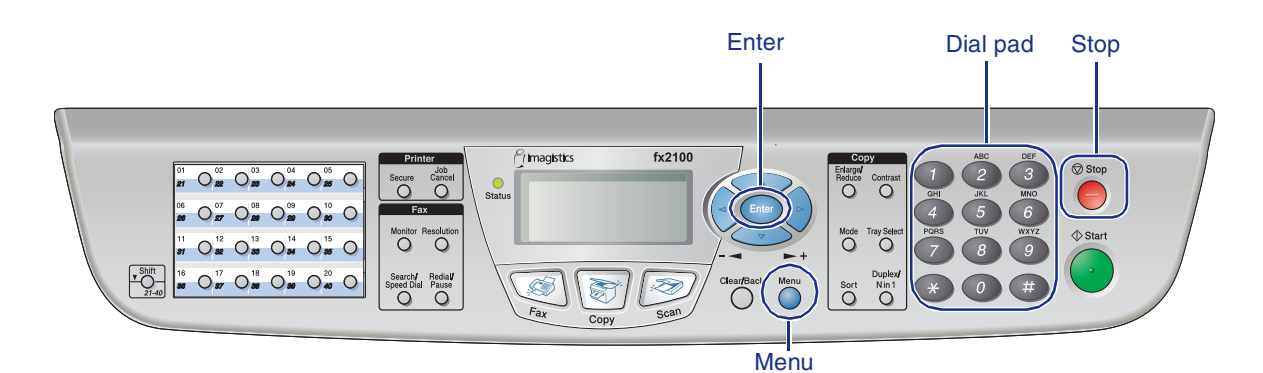

### <span id="page-9-0"></span>**6 Selecting an Answer Mode**

Choose the **Answer** mode which best suits your needs.

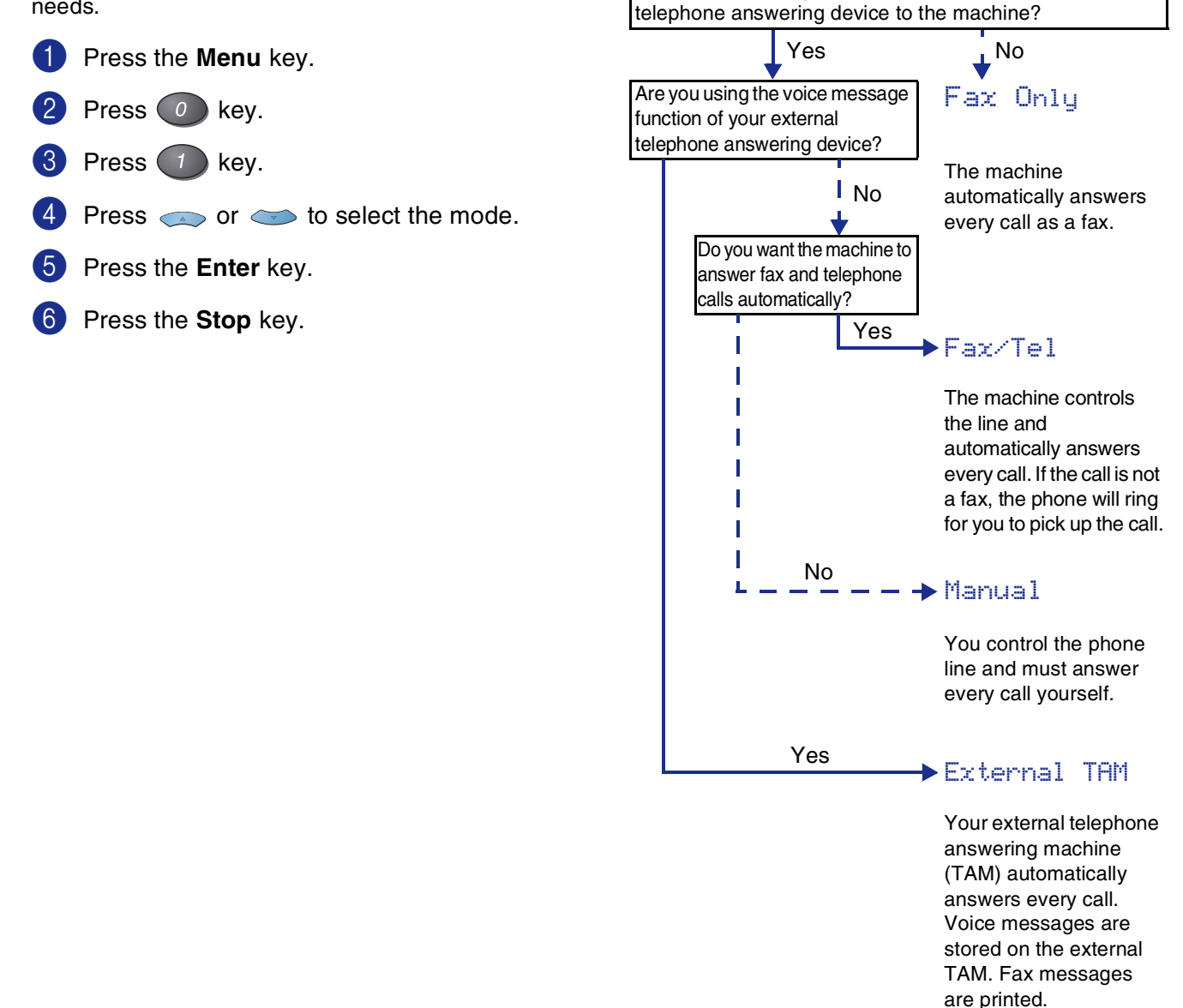

Are you connecting an external telephone or external

<span id="page-10-0"></span>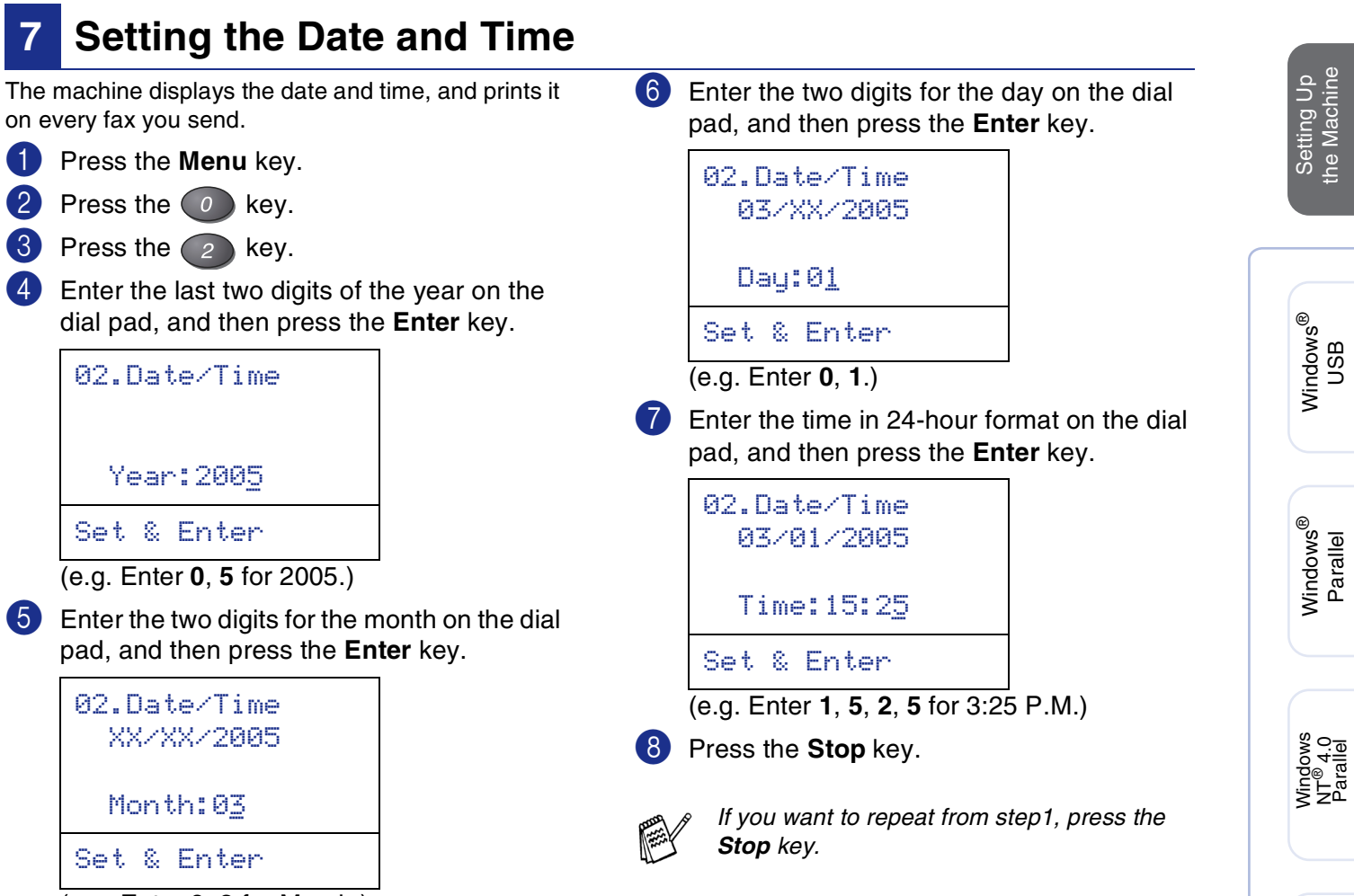

(e.g. Enter **0**, **3** for March.)

Macintosh acintosh<sup>®</sup><br>Network

Macintosh

g<br>DSD

®

Windows /indows<sup>®</sup><br>Network

## **Step 1**

## **Setting Up the Machine**

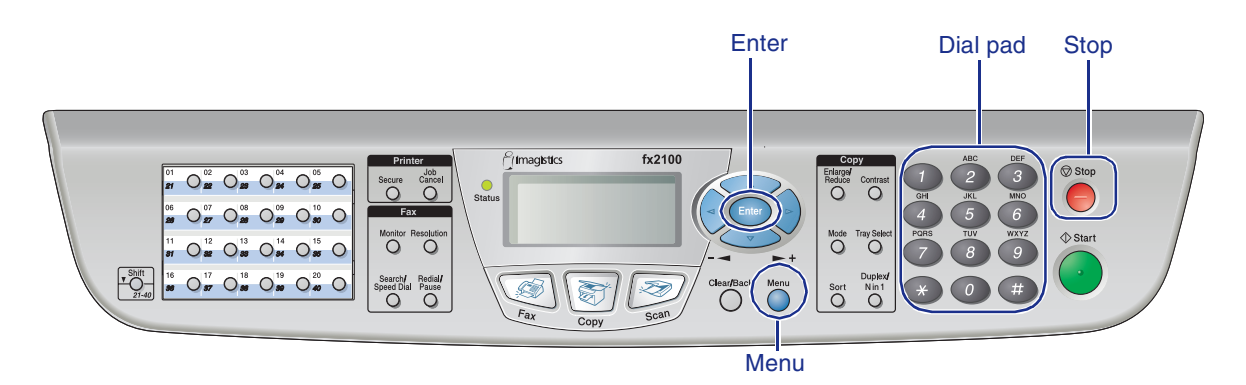

## <span id="page-11-0"></span>**8 Setting Your Machine ID**

You should store your name and fax number to be printed on all fax pages that you send.

**1** Press the **Menu** key.

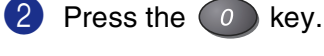

 $3$  Press the  $3$  key.

4 Enter your fax number (up to 20 digits) on the dial pad, and then press the **Enter** key.

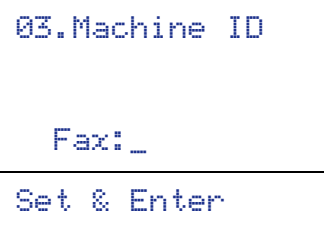

5 Enter your telephone number (up to 20 digits) on the dial pad, and then press the **Enter** key.

(If your telephone number and fax number are the same, enter the same number again.)

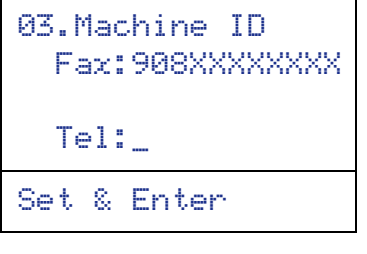

6 Use the dial pad to enter your name (up to 20 characters), and then press the **Enter** key.

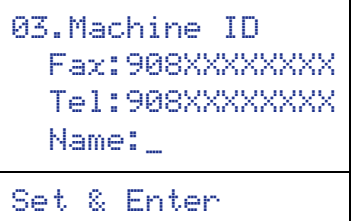

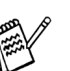

- *Refer to the following chart for entering your name.*
- *If you need to enter a character that is on the same key as the previous character,*

press **the move the cursor to the right.** 

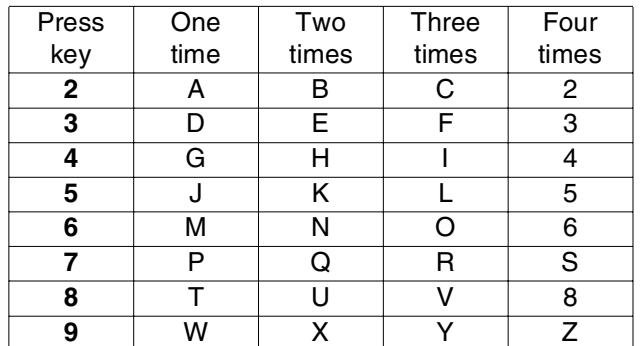

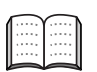

*For more details, see "Setting the Machine ID" in Chapter 4 of the User's Guide.*

#### 7 Press the **Stop** key.

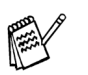

*If you want to repeat from step1, press the Stop key.*

<span id="page-12-2"></span><span id="page-12-1"></span><span id="page-12-0"></span>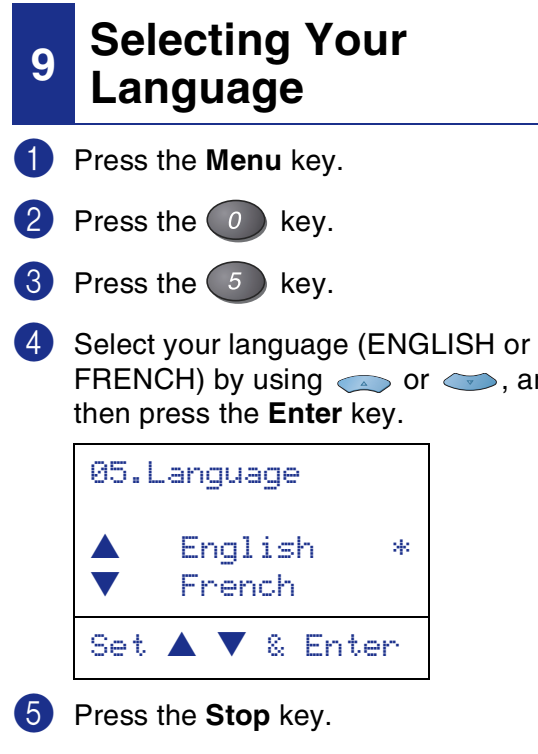

and

**Go to [page 12](#page-13-0) to install the driver**

Windows® g<br>DSD

Windows® Parallel

Windows NT® 4.0 Parallel

Windows® Network

Macintosh® Macintosh<sup>®</sup><br>Network

## <span id="page-13-2"></span><span id="page-13-1"></span><span id="page-13-0"></span>**Supplied CD-ROM "Multi-Function Suite"**

You can find a variety of information on the CD-ROM.

### Windows®

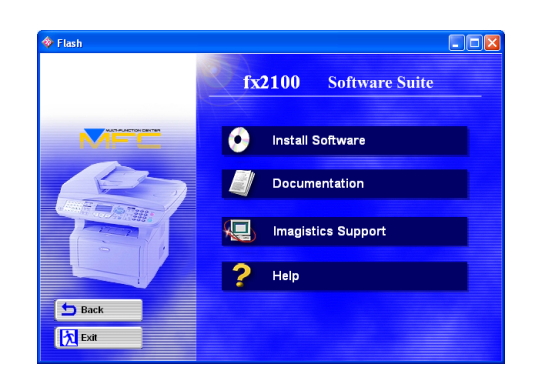

#### *Install Software*

You can install printer, PC-FAX Send/Receive, scanner drivers and the various utility items, including PaperPort<sup>®</sup> and OmniPage<sup>®</sup> OCR.

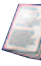

#### *Documentation*

View the User's Guide and other documentation in PDF format (Viewer included).

#### *Imagistics Support*

You can access the Imagistics Home Page.

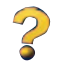

*Help* Helpful hints.

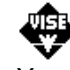

#### *Start Here OS 8.6 - 9.2*

You can install the printer driver, scanner driver and PC-FAX Send for Mac OS<sup>®</sup> 8.6 - 9.2.

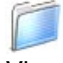

#### *Documentation*

View the User's Guide and other documentations in PDF format.

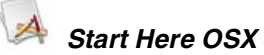

You can install the printer driver, scanner driver, PC-Fax Send and remote setup program for Mac OS<sup>®</sup> 10.1/10.2.1 or greater (Scanning is not supported in Mac OS<sup>®</sup> 10.1).

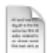

#### *ReadMe!*

You can get important information and troubleshooting tips.

### Macintosh<sup>®</sup>

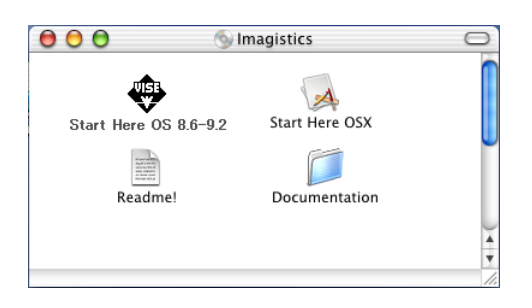

Follow the instructions on this page for your operating system and interface cable.

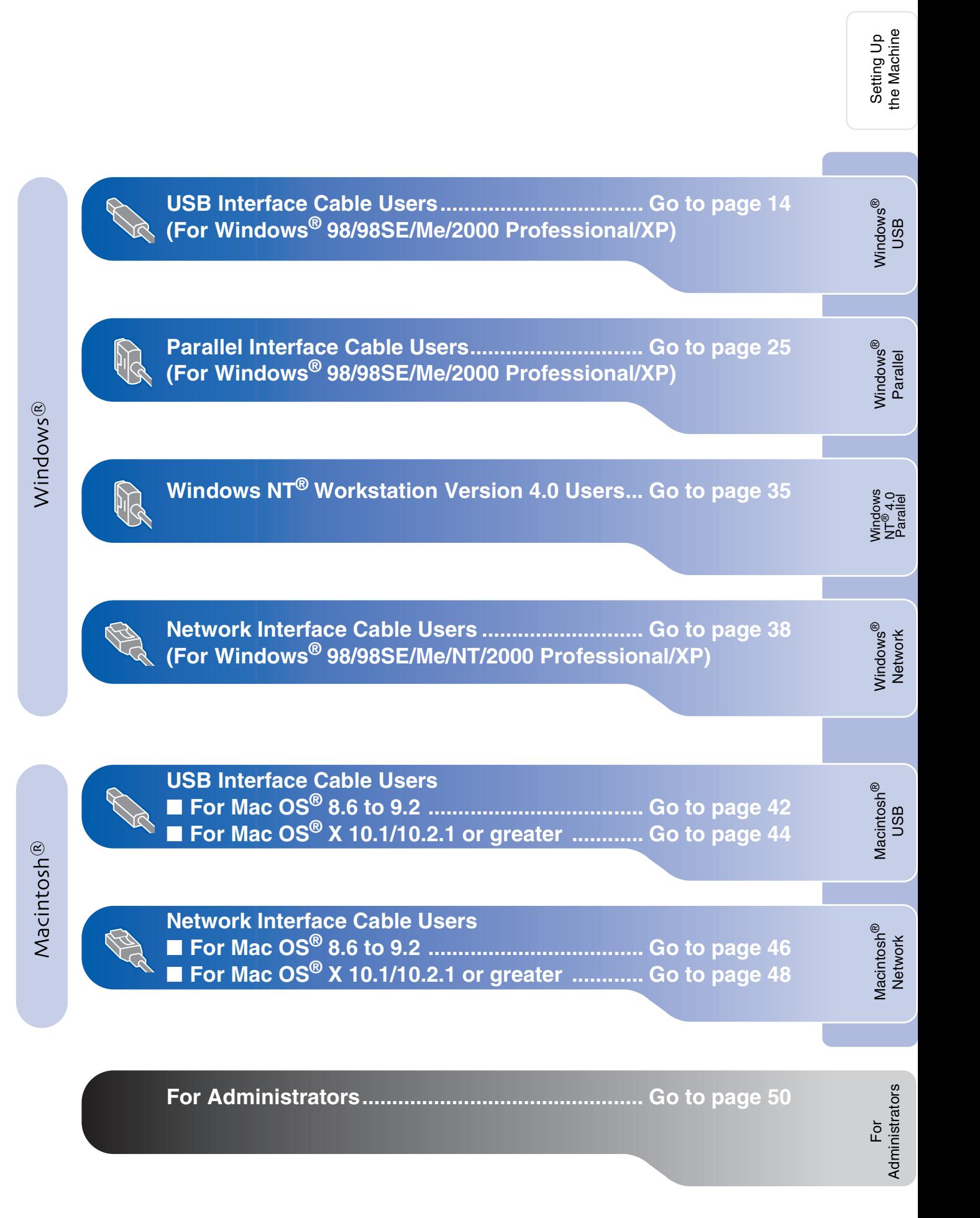

**Make sure that you have completed the instructions from Step 1 "Setting Up** 

#### <span id="page-15-1"></span><span id="page-15-0"></span>**For USB Interface Cable Users (For Windows® 98/98SE/Me/2000 Professional/XP)**

**the Machine" on [pages 4](#page-5-0) - [11.](#page-12-1)**

# <span id="page-15-2"></span>**1** Switch off and unplug the machine from the AC outlet and disconnect it from your computer, if you already connected an interface cable. 2 Turn on your computer.

(For Windows® 2000 Professional/XP, you must be logged on as the administrator.)

**3** Insert the supplied CD-ROM into your CD-ROM drive. When the language screen appears, select your language.

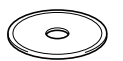

The CD-ROM main menu will appear. Click **Install Software**.

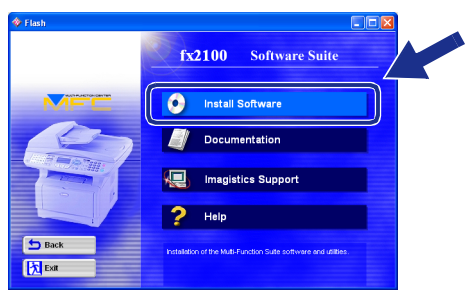

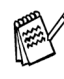

*If this window does not appear, use Windows® Explore to run the setup.exe program from the root directory of the CD-ROM.*

5 Click **Multi-Function Suite** in Main Application.

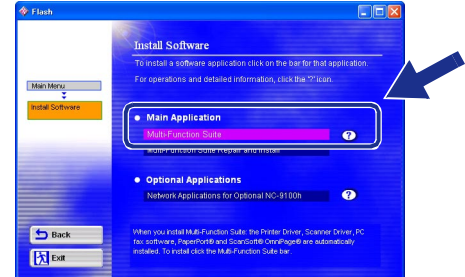

*Multi-Function Suite includes Printer Driver, Scanner Driver, ScanSoft*® *PaperPort*®*, ScanSoft*® *OmniPage*®*, PC-FAX software, Remote Setup and True Type fonts. PaperPort*® *is a document management application for viewing scanned documents. ScanSoft*® *OmniPage*®*, which is integrated into PaperPort*®*, is an OCR application that converts an image into text and inserts it into your default word processor.*

#### 6 Click **Install**.

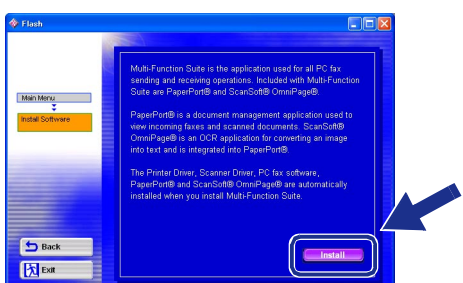

*If you see the following screen, click OK to install the Windows® updates. After the updates are installed your PC may restart. Note: If it does the installation will automatically continue.*

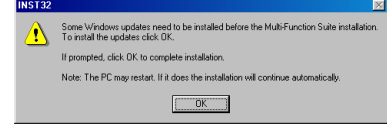

*If the installation does not continue automatically, please open the installer menu again by double-clicking the setup.exe program from the root directory of the CD-ROM, and continue from Step* 4*.*

Setting Up<br>the Machine the Machine

**7** When the PaperPort<sup>®</sup> 8.0 SE Setup window is displayed, click **Next**.

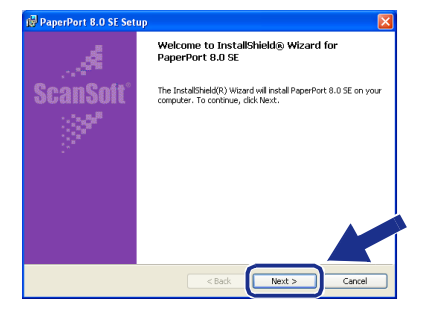

8 After reading and accepting the ScanSoft® License Agreement, enter your user information and click **Next**.

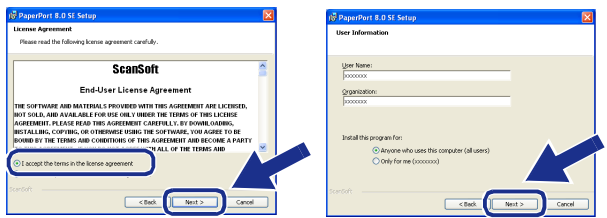

#### 9 Select **Typical** and click **Next**.

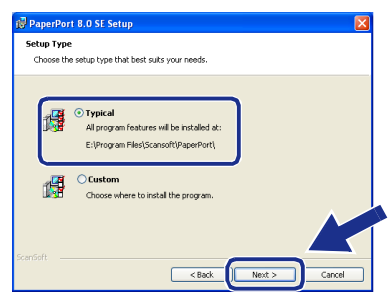

0 Click **Install** and PaperPort® will start installing on your computer.

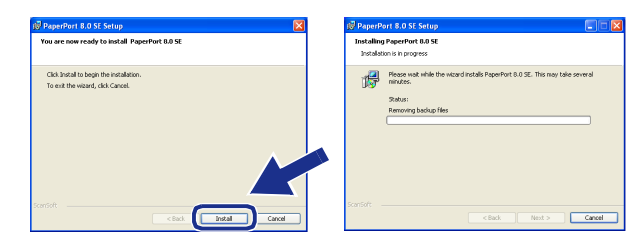

**A** When the ScanSoft<sup>®</sup> Registration screen is displayed, make your selection and follow the on-screen instructions.

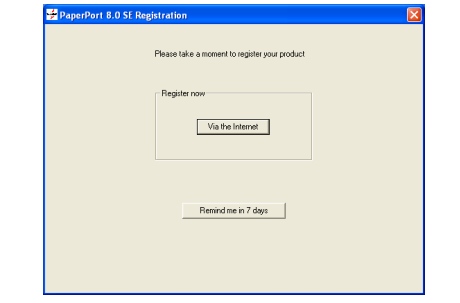

**B** Click **Finish** to complete installation.

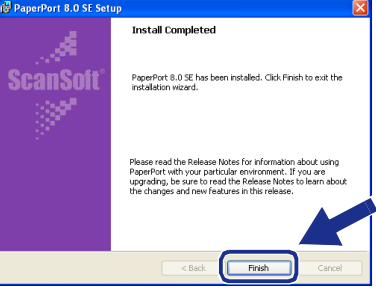

**C** When the Multi-Function Suite Installation window appears, click **Next**.

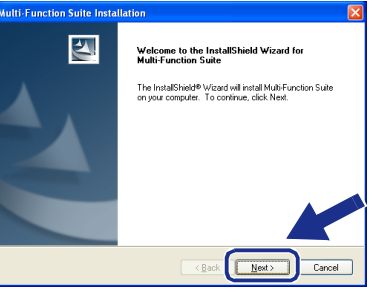

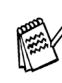

*If you have previously installed the Multi-Function Suite, you will first have to uninstall it. From the Start menu, select Programs, Imagistics, Multi-Function Suite, Uninstall, and then follow the instructions on the screen.*

**Continued...**

#### **For USB Interface Cable Users (For Windows® 98/98SE/Me/2000 Professional/XP)**

14 When the Software License Agreement window appears, click **Yes**.

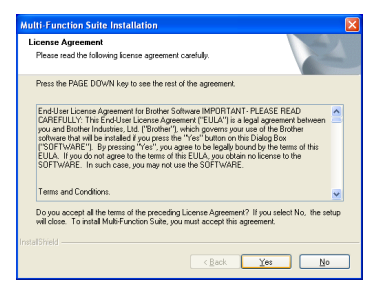

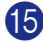

E Select **Local Interface**, and then click **Next**.

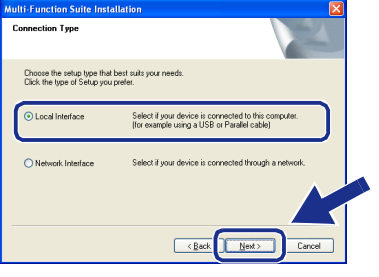

<span id="page-17-0"></span>**f** Select Standard, and then click Next. The application files will be copied and installed to your computer.

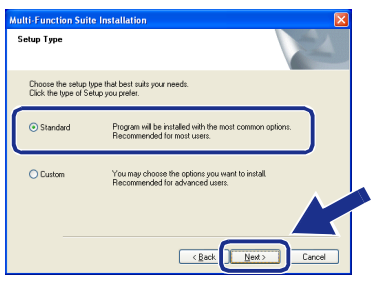

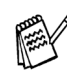

*If you want to install the PS driver, select Custom and then follow the on-screen instructions. When the Select Components screen appears, check PS Printer Driver, and then continue following the on-screen instructions.*

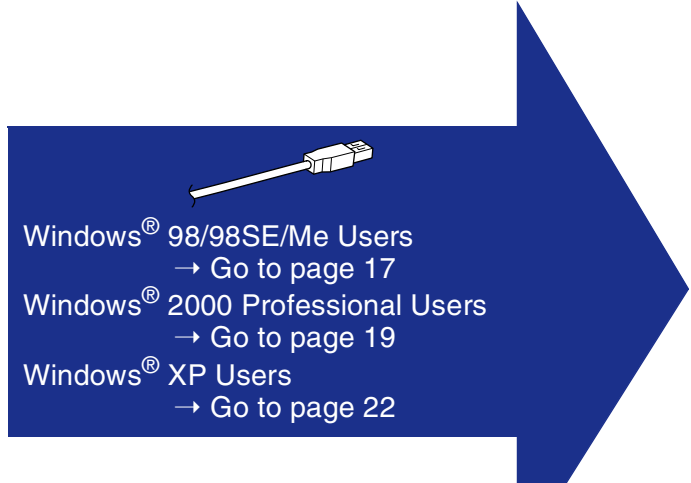

For<br>Administrators Administrators

Installing the Driver & Software Installing the Driver & Software

Setting Up<br>the Machine the Machine

Windows

USB

®

## <span id="page-18-1"></span><span id="page-18-0"></span>**For Windows® 98/98SE/Me Users Only**

### **Make sure that you followed the instructions in**  $\bigcirc$  **to**  $\bigcirc$  **on [pages 14](#page-15-2) - [16](#page-17-0).**

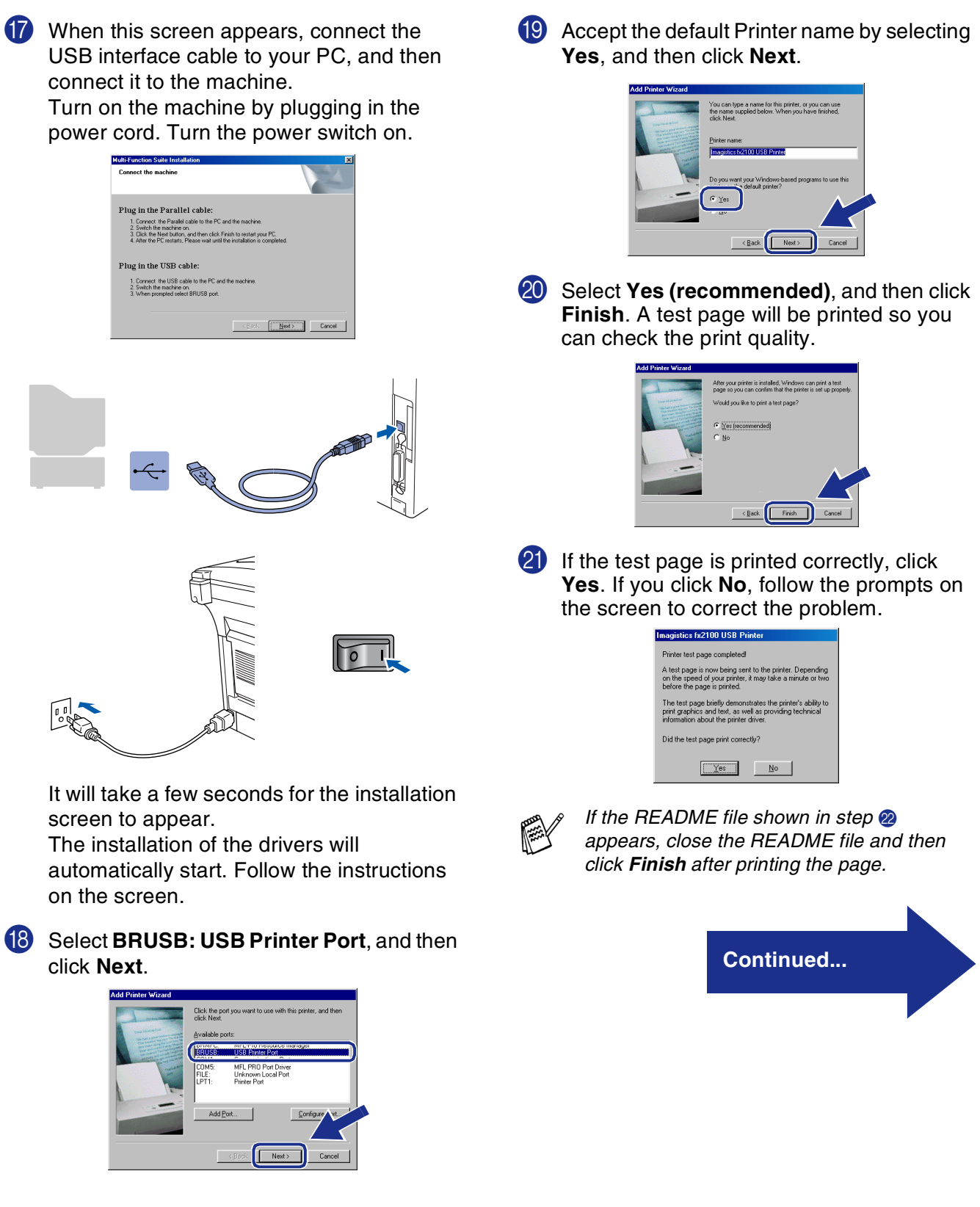

#### **For USB Interface Cable Users (For Windows® 98/98SE/Me/2000 Professional/XP)**

22 The README file will be displayed. Please read this file for troubleshooting information and then close the file to continue installation.

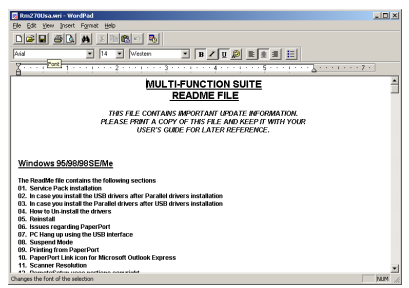

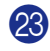

**23** Click **Finish** to restart your computer.

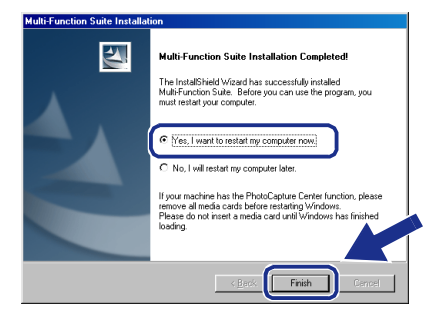

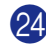

24 After the computer restarts, click Yes to have the SmartUI load each time Windows<sup>®</sup> is started. The SmartUI will appear as an icon in the task tray. If you click **No** the Scan keys on the machine will be disabled.

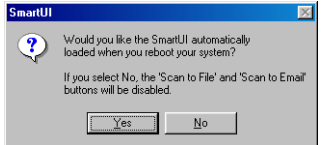

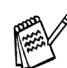

*Even if you select No, you will be able to launch the SmartUI later to use the Scan to key by double clicking the SmartUI icon on the desktop. This loads the SmartUI to the task tray. See AutoLoad the SmartUI, Chapter 4 in the Documentation (Software User's Guide) located on the CD-ROM.*

**The PC-FAX, Printer and Scanner drivers have been installed and the installation is now complete.**

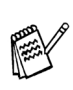

*If the Multi-Function Suite doesn't work after the installation, you will have to repair it. From the Main Menu, select Install Software, Multi-Function Suite Repair and Install, and then follow the instructions.*

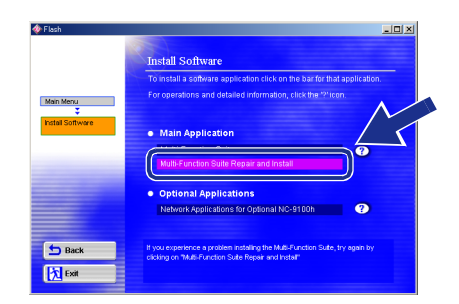

Installing the Driver & Software Installing the Driver & Software

## <span id="page-20-1"></span><span id="page-20-0"></span>**For Windows® 2000 Professional Users Only**

#### **Make sure that you followed the instructions in**  $\bullet$  **to**  $\bullet$  **on [pages 14](#page-15-2) - [16](#page-17-0).**

**G** When this screen appears, connect the USB interface cable to your PC, and then connect it to the machine.

Turn on the machine by plugging in the power cord. Turn the power switch on.

Next> Cancel

 $\sqrt{ }$ 

**Multi-Function Suite Insta** 

Plug in the Parallel cable

Plug in the HSR cable: 1. Connect the USB cable to the PC<br>2. Switch the machine on.

2. Switch the machine on.<br>
2. Switch the machine on.<br>
3. Click the Next button, and then click Finish to restart your PC.<br>
4. After the PC restarts, Please wait until the installation is completed.

## E It will take a few seconds for the installation

screen to appear.

The installation of the drivers will automatically start. Follow the instructions on the screen.

**18** If the **Digital Signature Not Found** dialog boxes appear, click **Yes** to install the driver.

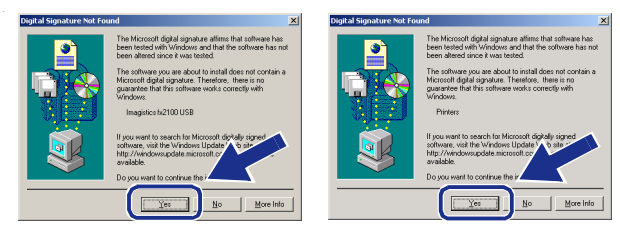

**19** The README file will be displayed. Please read this file for troubleshooting information and then close the file to continue installation.

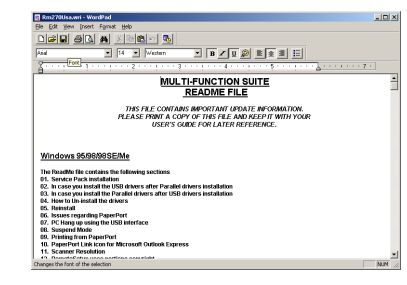

20 Click Finish to restart your computer.

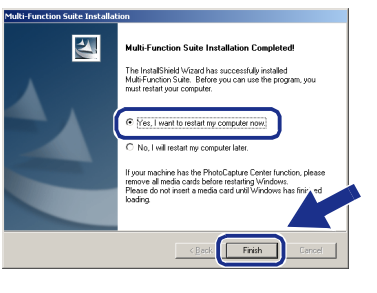

After the computer restarts, click Yes to have the SmartUI load each time Windows<sup>®</sup> is started. The SmartUI will appear as an icon in the task tray.

If you click No the Scan keys on the machine will be disabled.

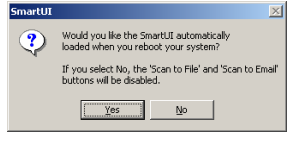

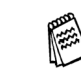

*Even if you select No, you will be able to launch the SmartUI later to use the Scan to key by double clicking the SmartUI icon on the desktop. This loads the SmartUI to the task tray. See AutoLoad the SmartUI, Chapter 4 in the Documentation (Software User's Guide) located on the CD-ROM.*

**Continued...**

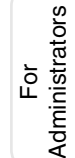

Setting Up<br>the Machine the Machine

> Windows ® USB

#### **For USB Interface Cable Users (For Windows® 98/98SE/Me/2000 Professional/XP)**

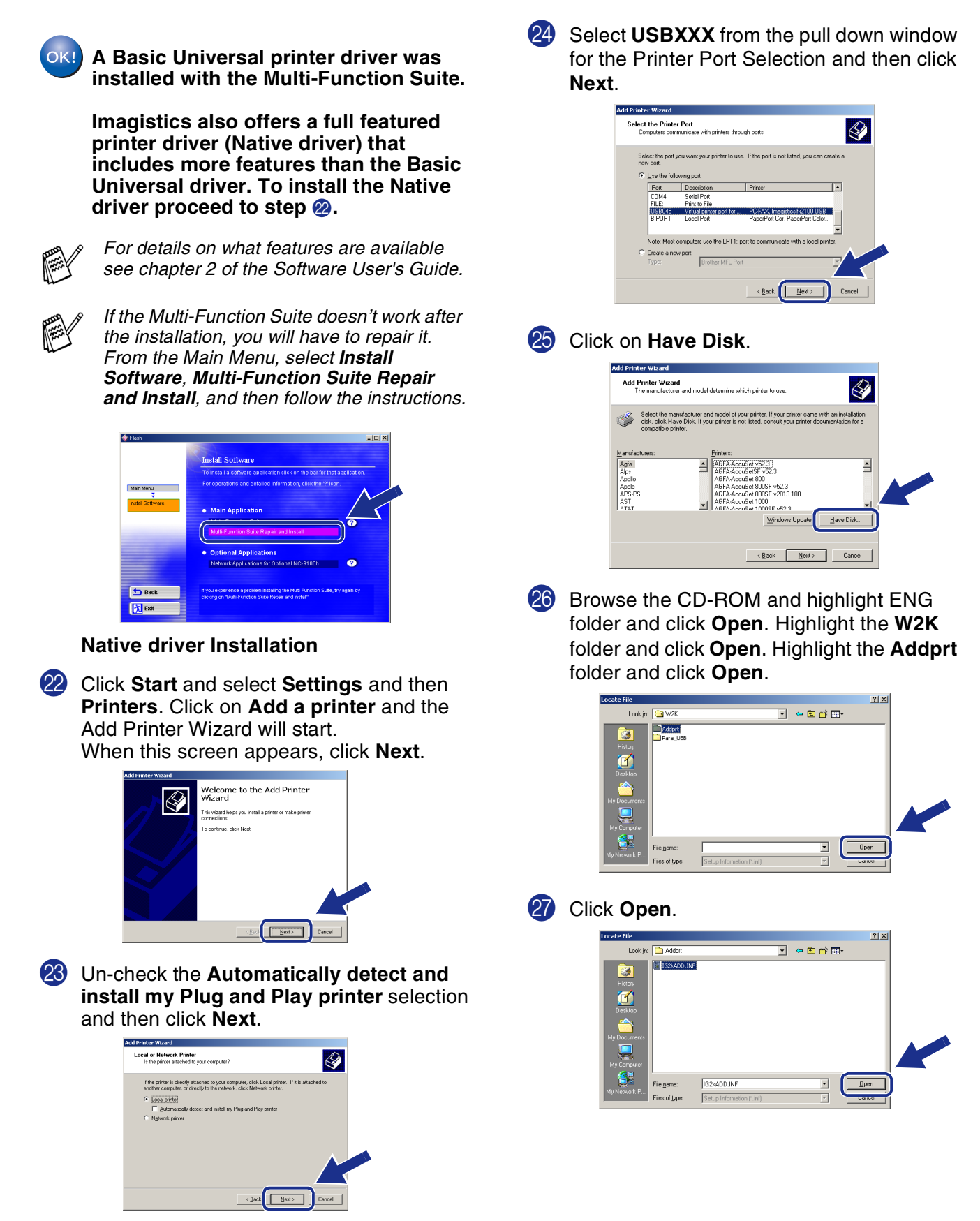

### Windows®

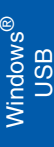

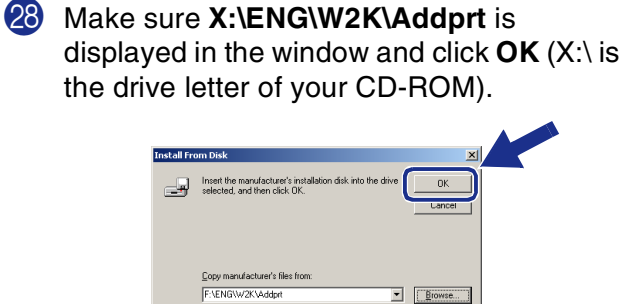

29 Highlight the model you are installing from the list of machines and click **Next**.

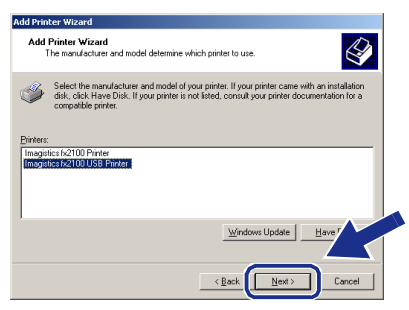

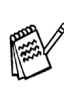

*Make sure you select a USB printer.*

**80** The model you are installing will be listed in the window. Select **Yes** or **No** if you want this driver to be your default printer.

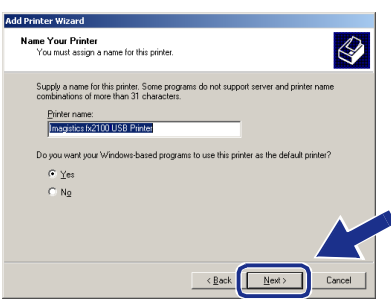

**81** If this screen appears, select **Do not share this printer** and **Next**.

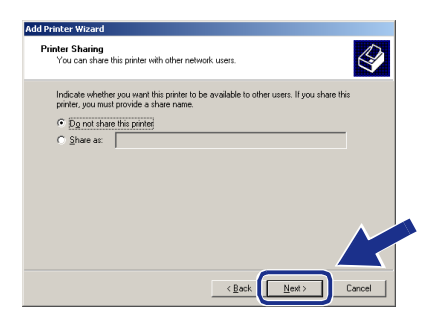

**82** Select **Yes** and **Next** to print a test page.

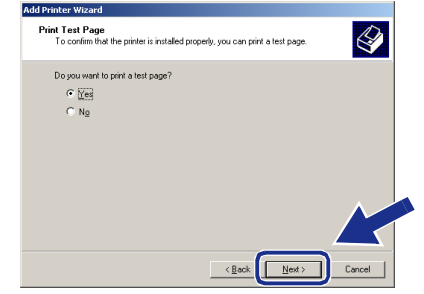

**83** When this screen appears, click Finish.

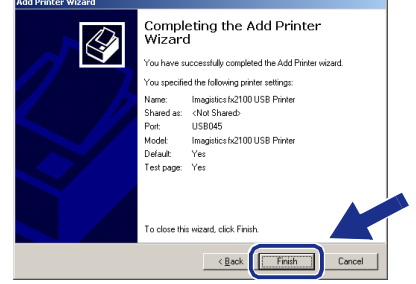

84 If the Digital Signature Not Found dialog box appears, click **Yes**.

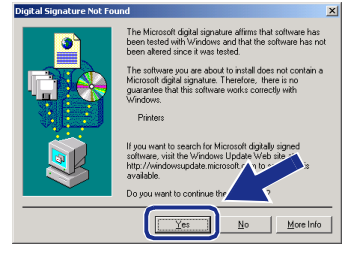

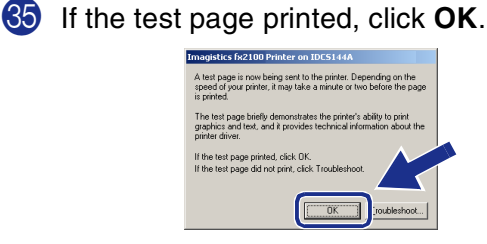

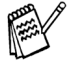

*There will be two printer drivers listed in the Printers selection.*

*The driver with "Printer" after the model name (ex. Imagistics fx2100 Printer) is the Native Driver.*

OK! **The Native Drivers have been installed and the installation is now complete.**

### **For USB Interface Cable Users (For Windows® 98/98SE/Me/2000 Professional/XP)**

## <span id="page-23-1"></span><span id="page-23-0"></span>**For Windows® XP Users Only**

### **Make sure that you followed the instructions in <b>1** to **6** on [pages 14](#page-15-2) - [16.](#page-17-0)

**G** When this screen appears, connect the USB interface cable to your PC, and then connect it to the machine. Turn on the machine by plugging in the

power cord. Turn the power switch on.

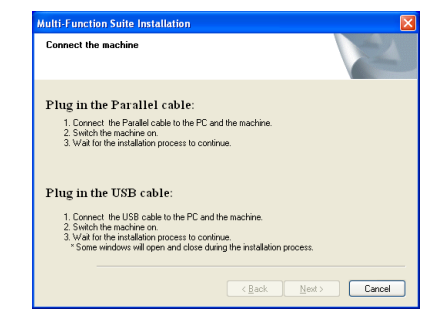

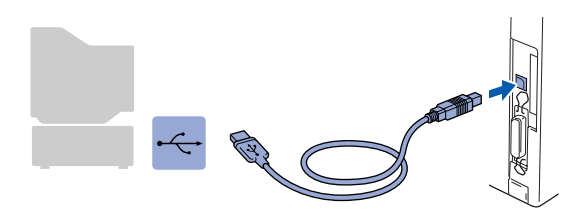

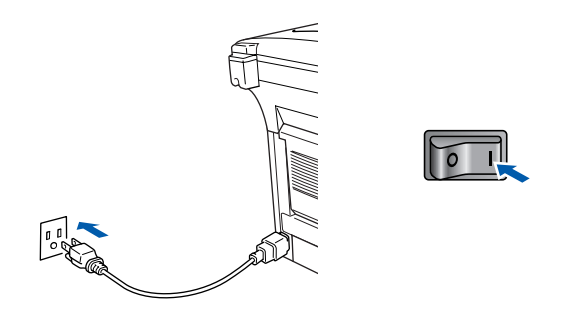

It will take a few seconds for the installation screen to appear.

The installation of the drivers will automatically start. The screens appear one after another, please wait for a while.

**18** The README file will be displayed. Please read this file for troubleshooting information and then close the file to continue installation.

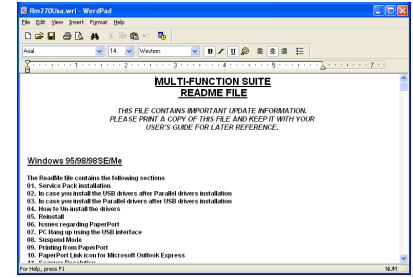

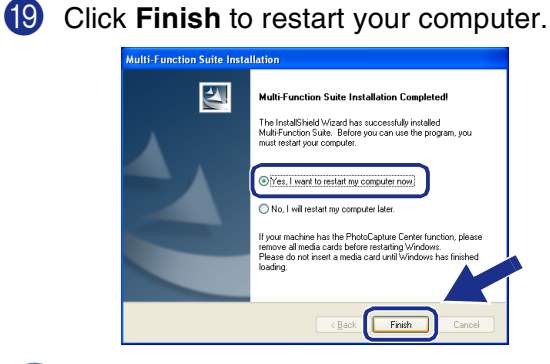

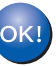

**A Basic Universal printer driver was installed with the Multi-Function Suite.**

**Imagistics also offers a full featured printer driver (Native driver) that includes more features than the Basic Universal driver. To install the Native**  driver proceed to step **20**.

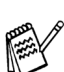

*For details on what features are available see chapter 2 of the Software User's Guide.*

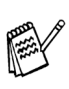

*If the Multi-Function Suite doesn't work after the installation, you will have to repair it. From the Main Menu, select Install Software, Multi-Function Suite Repair and Install, and then follow the instructions.*

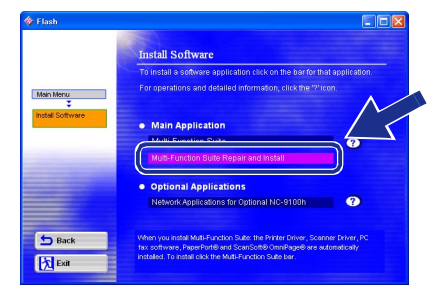

### Windows®

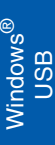

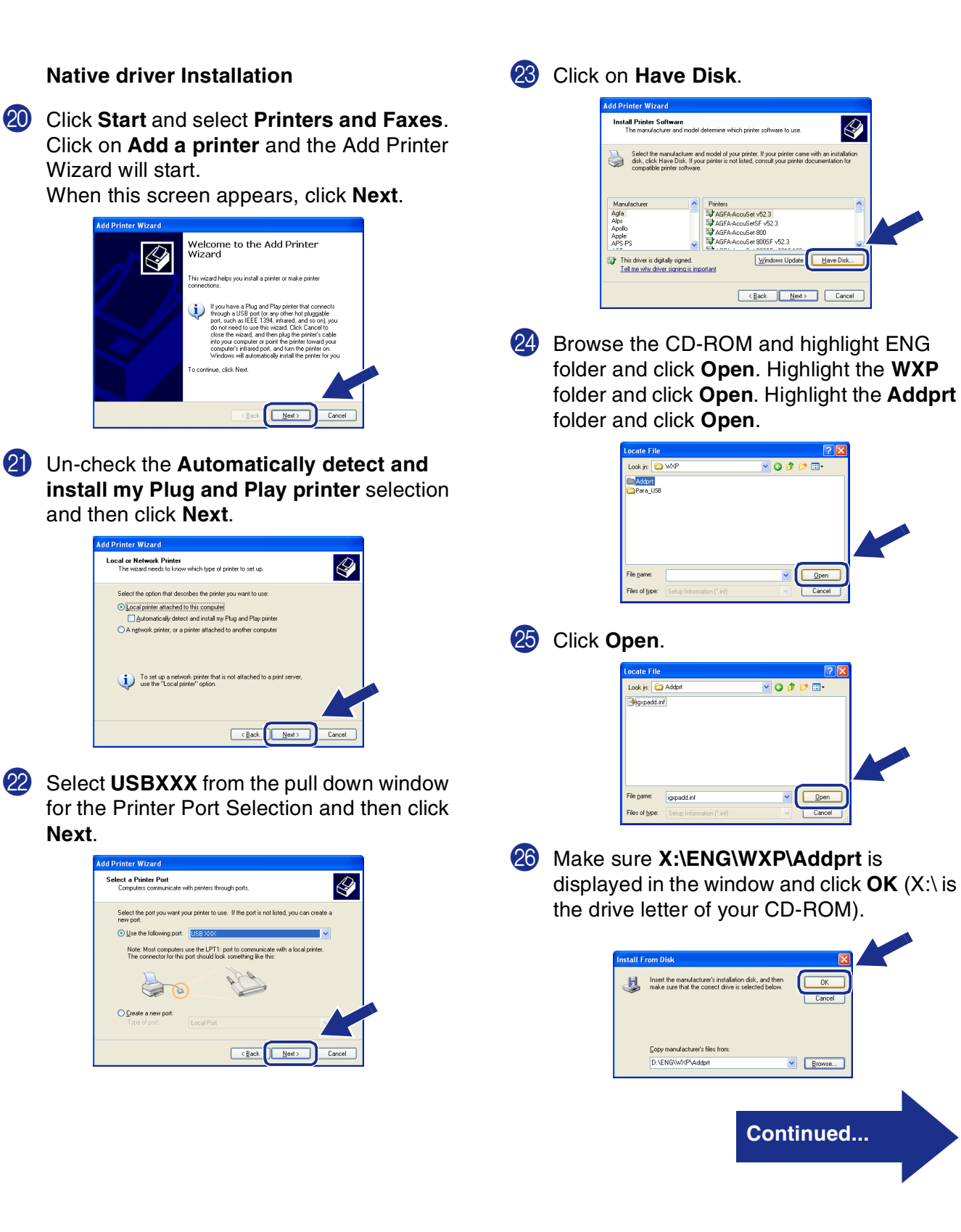

For<br>Administrators Administrators

#### **For USB Interface Cable Users (For Windows® 98/98SE/Me/2000 Professional/XP)**

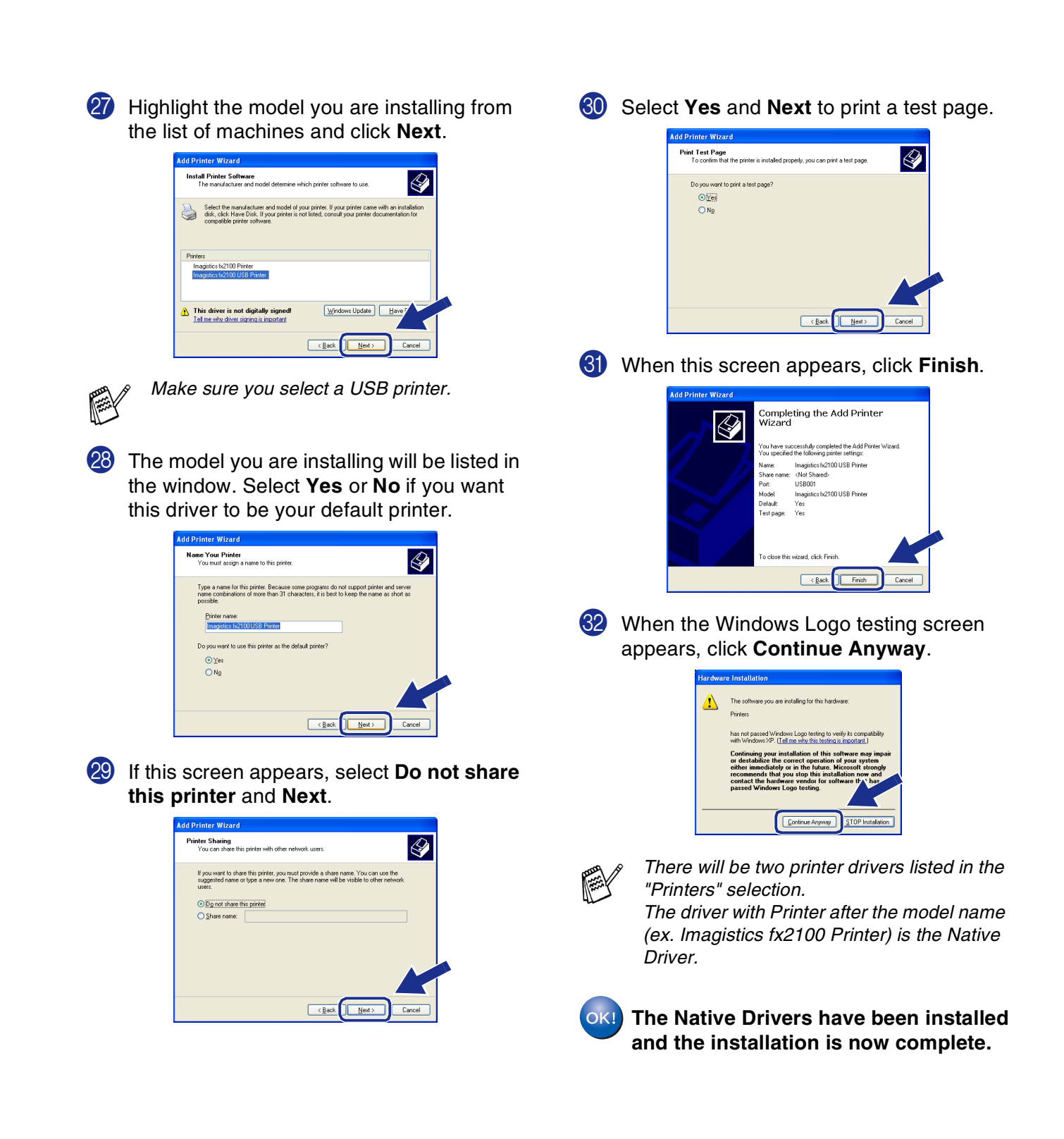

#### <span id="page-26-1"></span><span id="page-26-0"></span>**For Parallel Interface Cable Users (For Windows® 98/98SE/Me/2000 Professional/XP)**

#### **Make sure that you have completed the instructions from Step 1 "Setting Up the Machine" on [pages 4](#page-5-0) - [11.](#page-12-1)**

<span id="page-26-2"></span>**1** Switch off and unplug the machine from the AC outlet and disconnect it from your computer, if you already connected an interface cable.

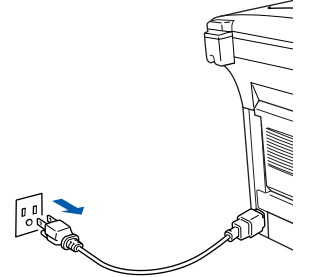

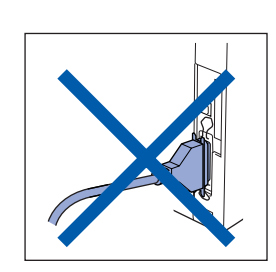

- 2 Turn on your computer. (For Windows® 2000 Professional/XP, you must be logged on as the administrator.)
- **3** Insert the supplied CD-ROM into your CD-ROM drive. When the language screen appears, select your language.

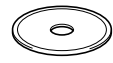

The CD-ROM main menu will appear. Click **Install Software**.

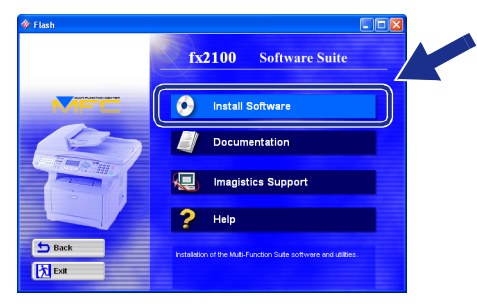

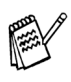

*If this window does not appear, use Windows® Explore to run the setup.exe program from the root directory of the CD-ROM.*

5 Click **Multi-Function Suite** in Main Application.

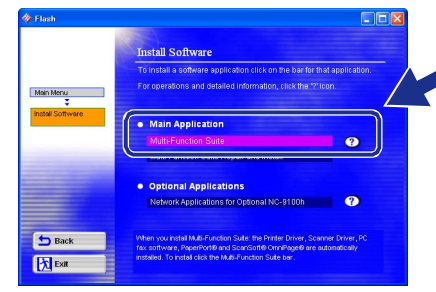

*Multi-Function Suite includes Printer Driver, Scanner Driver, ScanSoft*® *PaperPort*®*, ScanSoft*® *OmniPage*®*, PC-FAX software, Remote Setup and True Type fonts. PaperPort*® *is a document management application for viewing scanned documents. ScanSoft*® *OmniPage*®*, which is integrated into PaperPort*®*, is an OCR application that converts an image into text and inserts it into your default word processor.*

#### 6 Click **Install**.

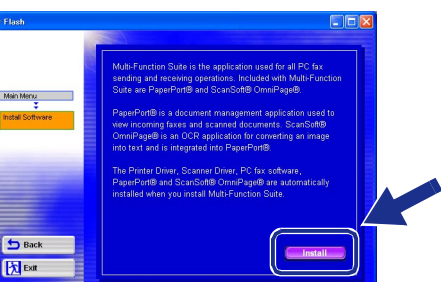

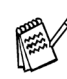

*If you see the following screen, click OK to. install the Windows® updates. After the updates are installed your PC may restart. Note: If it does the installation will automatically continue.*

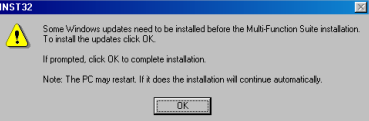

*If the installation does not continue automatically, please open the installer menu again by double-clicking the setup.exe program from the root directory of the CD-ROM, and continue from Step* 4*.*

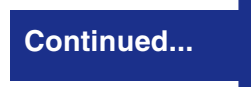

For Administrators

Administrators

**For Parallel Interface Cable Users (For Windows® 98/98SE/Me/2000 Professional/XP)**

> **7** When the PaperPort<sup>®</sup> 8.0 SE Setup window is displayed, click **Next**.

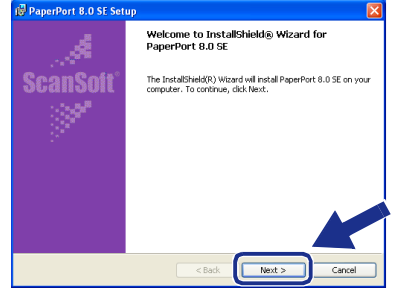

8 After reading and accepting the ScanSoft<sup>®</sup> License Agreement, enter your user information and click **Next**.

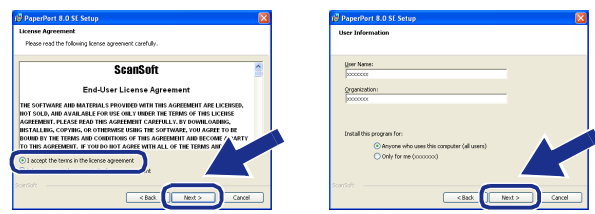

9 Select Typical and click **Next**.

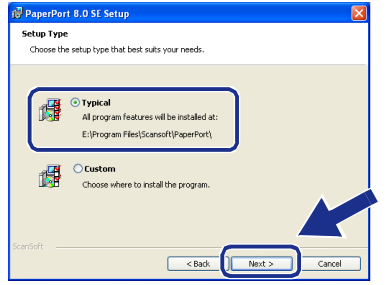

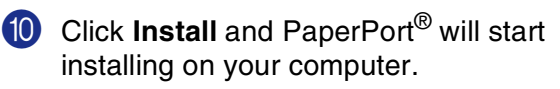

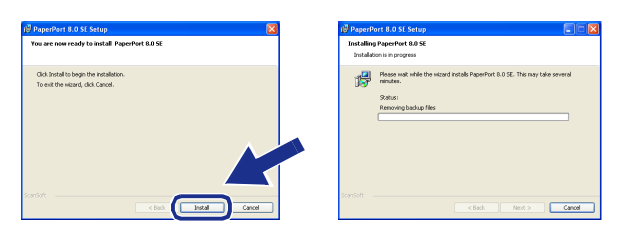

**A** When the ScanSoft<sup>®</sup> Registration screen is displayed, make your selection and follow the on- screen instructions.

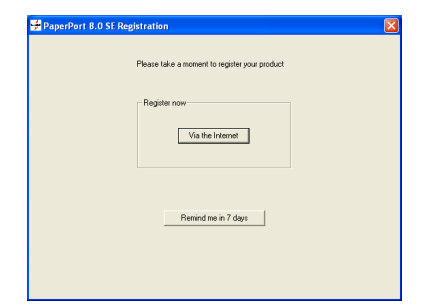

**12** Click **Finish** to complete installation.

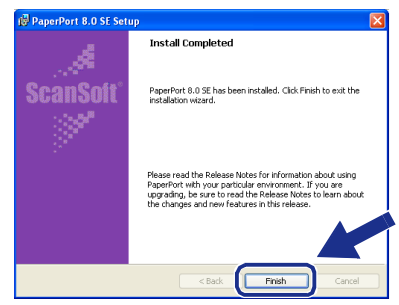

**C** When the Multi-Function Suite Installation window appears, click **Next**.

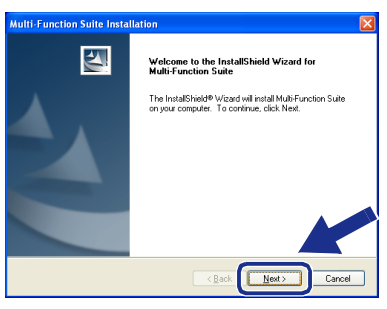

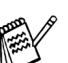

*If you have previously installed the Multi-Function Suite, you will first have to uninstall it. From the Start menu, select Programs, Imagistics, Multi-Function Suite, Uninstall, and then follow the instructions on the screen.*

### Windows®

14 When the Software License Agreement window appears, click **Yes**.

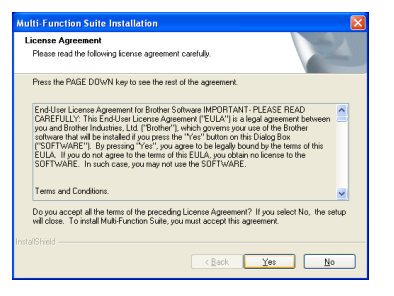

ulti-Function Suite tion Tune Choose the setup type that best suits,<br>Click the type of Setup you prefer. Select if your device is connected to this c<br>(for example using a USB or Parallel cable)  $\left\langle \frac{1}{2} \right\rangle$   $\left\langle \frac{1}{2} \right\rangle$   $\left\langle \frac{1}{2} \right\rangle$   $\left\langle \frac{1}{2} \right\rangle$   $\left\langle \frac{1}{2} \right\rangle$ 

E Select **Local Interface**, and then click **Next**.

Windows® 98/98SE/Me Users  $\rightarrow$  [Go to page 28](#page-29-1) Windows® 2000 Professional Users ➝ [Go to page 29](#page-30-1) Windows<sup>®</sup> XP Users  $\rightarrow$  [Go to page 32](#page-33-1)

<span id="page-28-0"></span>**f** Select Standard, and then click Next. The application files will be copied to your computer.

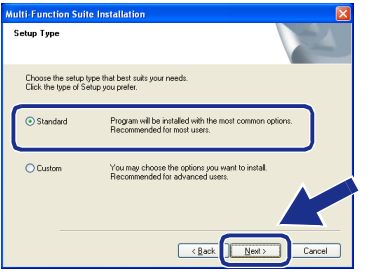

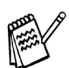

*If you want to install the PS driver, select Custom and then follow the on-screen instructions. When the Select Components screen appears, check PS Printer Driver, and then continue following the on-screen instructions.*

> For<br>Administrators Administrators

#### **For Parallel Interface Cable Users (For Windows® 98/98SE/Me/2000 Professional/XP)**

## <span id="page-29-1"></span><span id="page-29-0"></span>**For Windows® 98/98SE/Me Users Only**

#### **Make sure that you followed the instructions in <b>1** to **6** on [pages 25](#page-26-2) - [27.](#page-28-0)

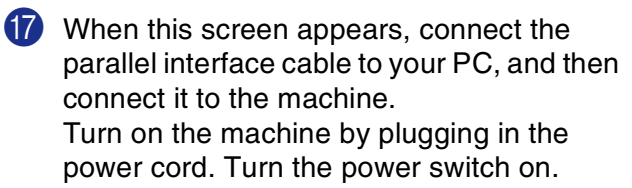

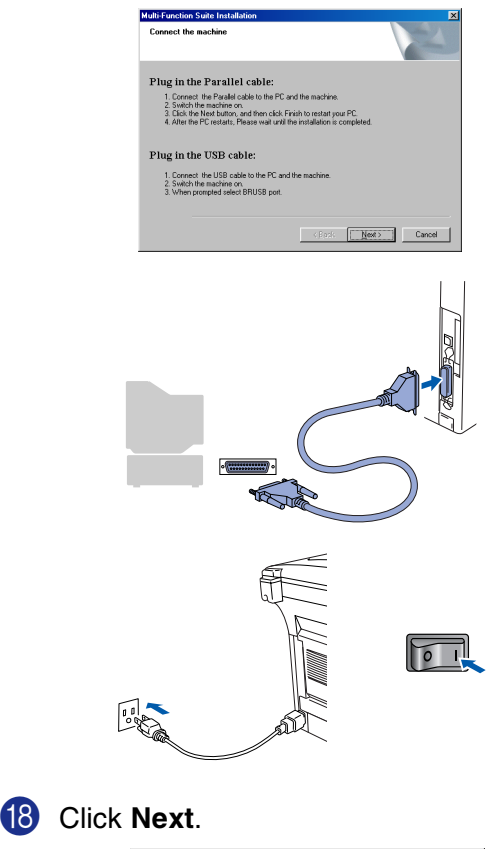

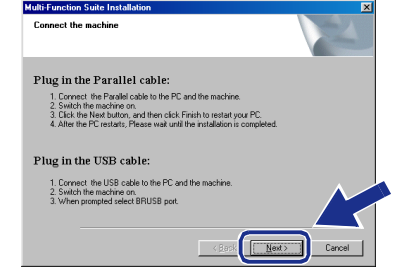

**I** The README file will be displayed. Please read this file for troubleshooting information and then close the file to continue installation.

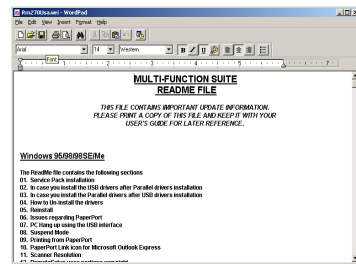

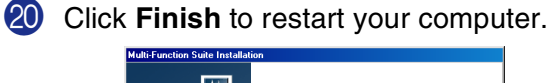

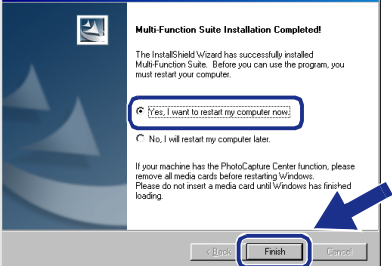

- **21** After the computer restarts, the installation of the drivers will automatically start. Follow the instructions on the screen.
- **22** Click **Yes** to have the SmartUI load each time Windows<sup>®</sup> is started. The SmartUI will appear as an icon in the task tray. If you click **No** the Scan keys on the machine will be disabled.

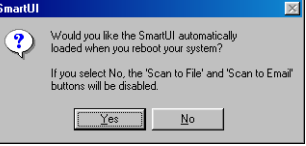

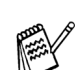

*Even if you select No, you will be able to launch the SmartUI later to use the Scan to key by double clicking the SmartUI icon on the desktop. This loads the SmartUI to the task tray. See AutoLoad the SmartUI, Chapter 4 in the Documentation (Software User's Guide) located on the CD-ROM.* 

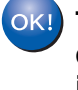

**The PC-FAX, Printer and Scanner drivers have been installed and the installation is now complete.**

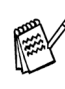

*If the Multi-Function Suite doesn't work after the installation, you will have to repair it. From the Main Menu, select Install Software, Multi-Function Suite Repair and Install, and then follow the instructions.*

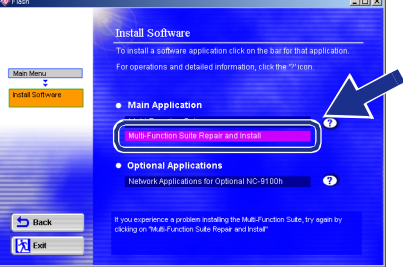

For<br>Administrators Administrators

Windows ® Parallel

## <span id="page-30-1"></span><span id="page-30-0"></span>**For Windows® 2000 Professional Users Only**

**Make sure that you followed the instructions in**  $\bullet$  **to**  $\bullet$  **on [pages 25](#page-26-2) - [27.](#page-28-0)** 

G When this screen appears, connect the **20** Click Finish to restart your computer. parallel interface cable to your PC, and then connect it to the machine.  $\overline{\triangle}$ .<br>Ilti Eunction Suite Installation Cor .<br>The InstallShield Wizard has successfully installed<br>Multi-Function Suite. Before you can use the program, you Turn on the machine by plugging in the power cord. Turn the power switch on. C [Yes, I want to restart my computer no Plug in the Parallel cable Firish 1. Connect the Parallel cable to the PC and the machine.<br>2. Switch the machine on.<br>3. Click the Next button, and then olick Finish to restart your PC.<br>4. After the RC motaris. Please use's will the installation is complete Plug in the USB cable: 21 After the computer restarts, the installation 1. Connect the USB cable to the PC and the machine of the drivers will automatically start. Follow the instructions on the screen. Cancel | Next> | Cancel **22** If the **Digital Signature Not Found** dialog boxes appear, click **Yes** to install the driver.  $\mathbf{N}^{\text{o}}$  | More Info **23** Click **Yes** to have the SmartUI loaded each time Windows<sup>®</sup> is started. The SmartUI will  $\overline{\circ}$   $\overline{\mathbb{L}}$ appear as an icon in the task tray. If you click **No** the Scan keys on the machine will be disabled. Would you like the SmartUI automatically<br>loaded when you reboot your system? **Click the Next.** If you select No, the 'Scan to File' and 'Scan to Email'<br>buttons will be disabled. Plug in the Parallel cable: *Even if you select No, you will be able to*  1. Lonnect the Marallel cable to the ML and the machine.<br>2. Switch the machine on.<br>3. Click the Neat button, and then click Finish to restart your PC.<br>4. After the PC restarts, Please wait until the installation is complet *launch the SmartUI later to use the Scan to key by double clicking the SmartUI icon on*  Plug in the USB cable: *the desktop. This loads the SmartUI to the*  1. Connect the USB cable to the PC and the 2. Switch the machine on *task tray. See AutoLoad the SmartUI, Chapter 4 in the Dcumentation (Software User's Guide) located on the CD-ROM.* **IS** The README file will be displayed. Please read this file for troubleshooting information and then close the file to **Continued...** continue installation. TI-FUNCTION SUITE THIS FILE CONTAINS IMPORTANT UPDATE INFORMATION.<br>PLEASE PRINT A COPY OF THIS FILE AND KEEP IT WITH YOUR<br>AFTER CORP FOR A STELDER FIRE OF

#### **For Parallel Interface Cable Users**  R **(For Windows® 98/98SE/Me/2000 Professional/XP)**

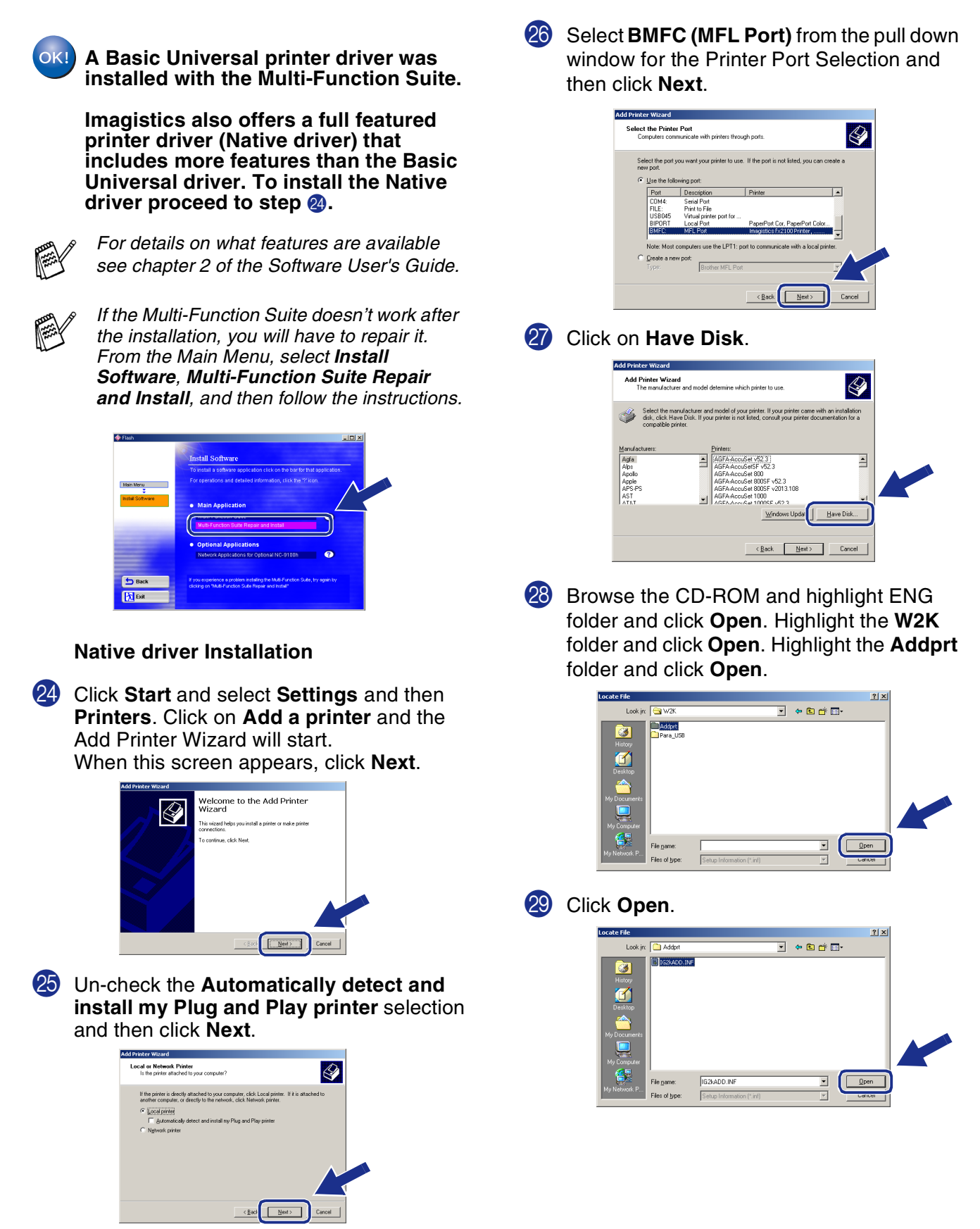

### Windows®

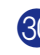

**80** Make sure **X:\ENG\W2K\Addprt** is displayed in the window and click **OK** (X:\ is the drive letter of your CD-ROM).

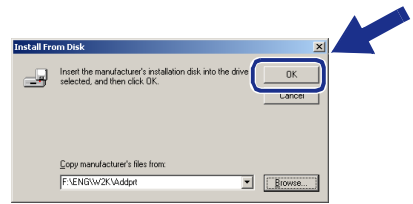

**(31)** Highlight the model you are installing from the list of machines and click **Next**.

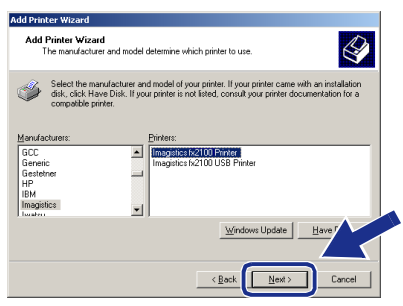

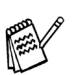

*Make sure you do not select a USB printer.*

82 The model you are installing will be listed in the window. Select **Yes** or **No** if you want this driver to be your default printer.

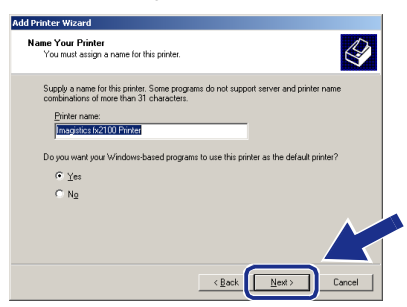

83 If this screen appears, select **Do not share this printer** and **Next**.

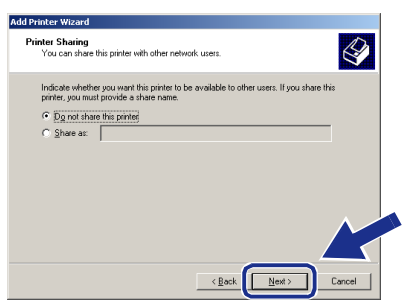

**34** Select **Yes** and **Next** to print a test page.

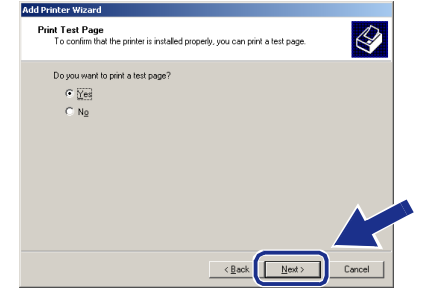

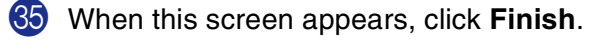

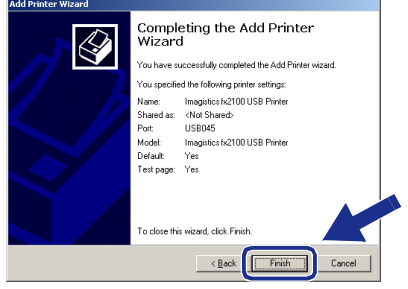

**86** If the Digital Signature Not Found dialog box appears, click **Yes**.

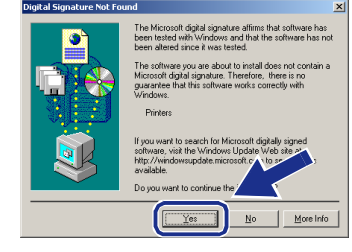

#### [ If the test page printed, click **OK**.

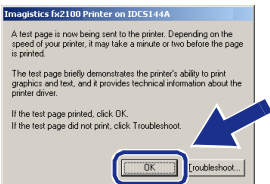

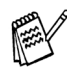

*There will be two printer drivers listed in the Printers selection.*

*The driver with "Printer" after the model name (ex. Imagistics fx2100 Printer) is the Native Driver.*

**The Native Drivers have been installed**   $OKI$ **and the installation is now complete.**

®

#### **For Parallel Interface Cable Users (For Windows® 98/98SE/Me/2000 Professional/XP)**

## <span id="page-33-1"></span><span id="page-33-0"></span>**For Windows® XP Users Only**

#### **Make sure that you followed the instructions in <b>1** to **6** on [pages 25](#page-26-2) - [27](#page-28-0).

G When this screen appears, connect the parallel interface cable to your PC, and then connect it to the machine. Turn on the machine by plugging in the power cord. Turn the power switch on.

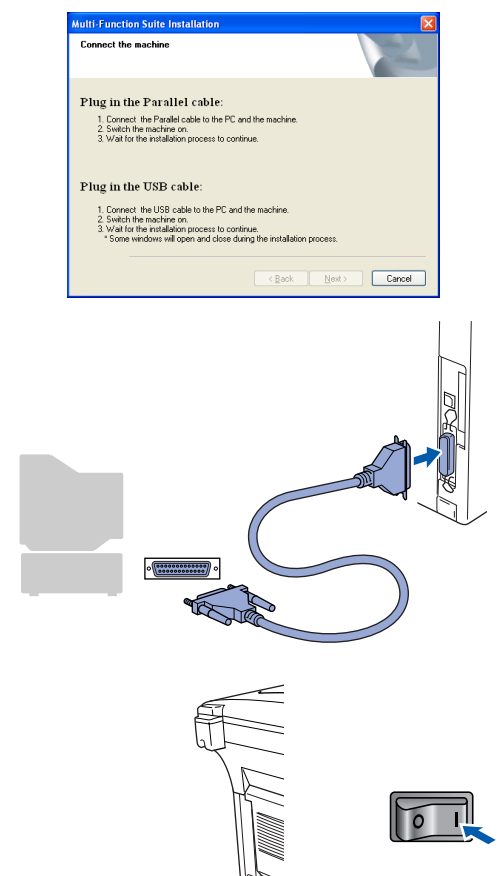

The installation of the drivers will automatically start. The screen appears one after another, please wait for a while.

**18** The README file will be displayed. Please read this file for troubleshooting information and then close the file to continue installation.

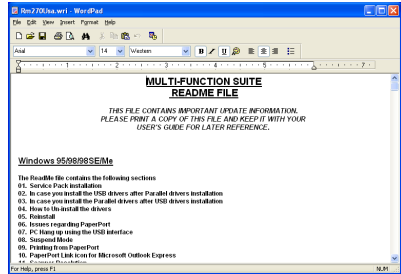

**I** When the following screen appears, click **Finish** and wait as the PC restarts Windows and continues the installation.

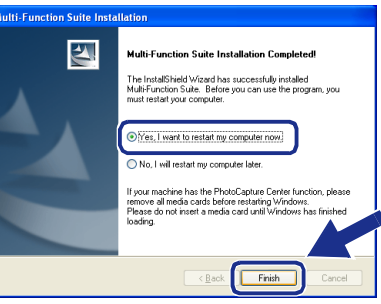

**A Basic Universal printer driver was installed with the Multi-Function Suite.**

**Imagistics also offers a full featured printer driver (Native driver) that includes more features than the Basic Universal driver. To install the Native**  driver proceed to step  $\omega$ .

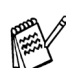

*For details on what features are available see chapter 2 of the Software User's Guide.*

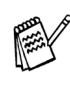

*If the Multi-Function Suite doesn't work after the installation, you will have to repair it. From the Main Menu, select Install Software, Multi-Function Suite Repair and Install, and then follow the instructions.*

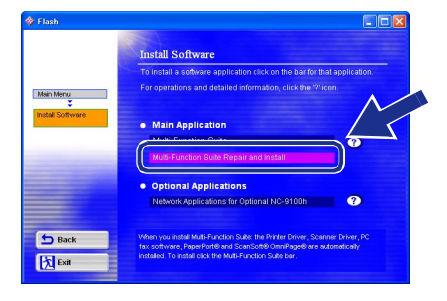

### Windows®

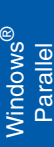

Installing the Driver & Software Installing the Driver & Software

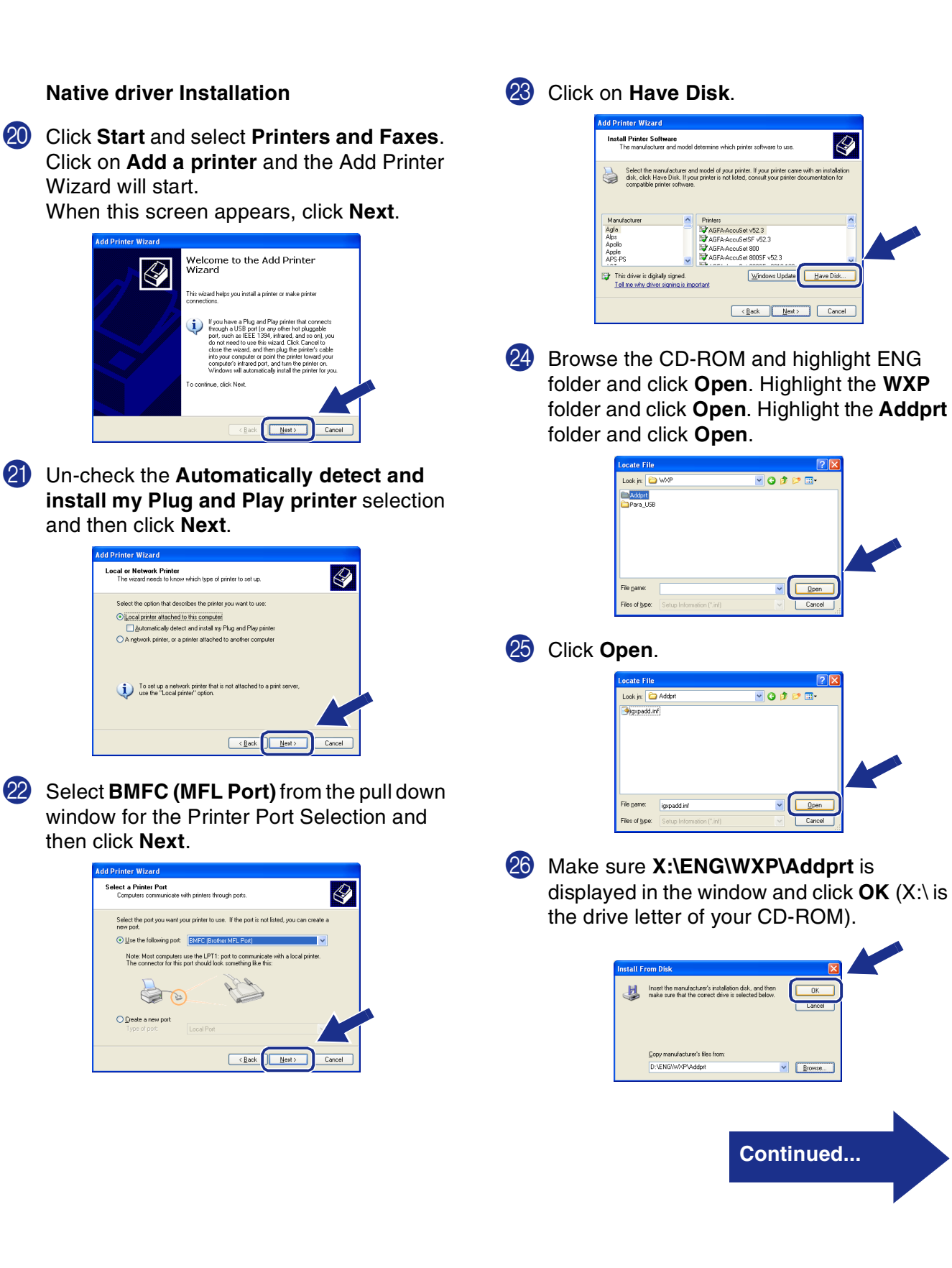

For<br>Administrators Administrators

#### **For Parallel Interface Cable Users (For Windows® 98/98SE/Me/2000 Professional/XP)**

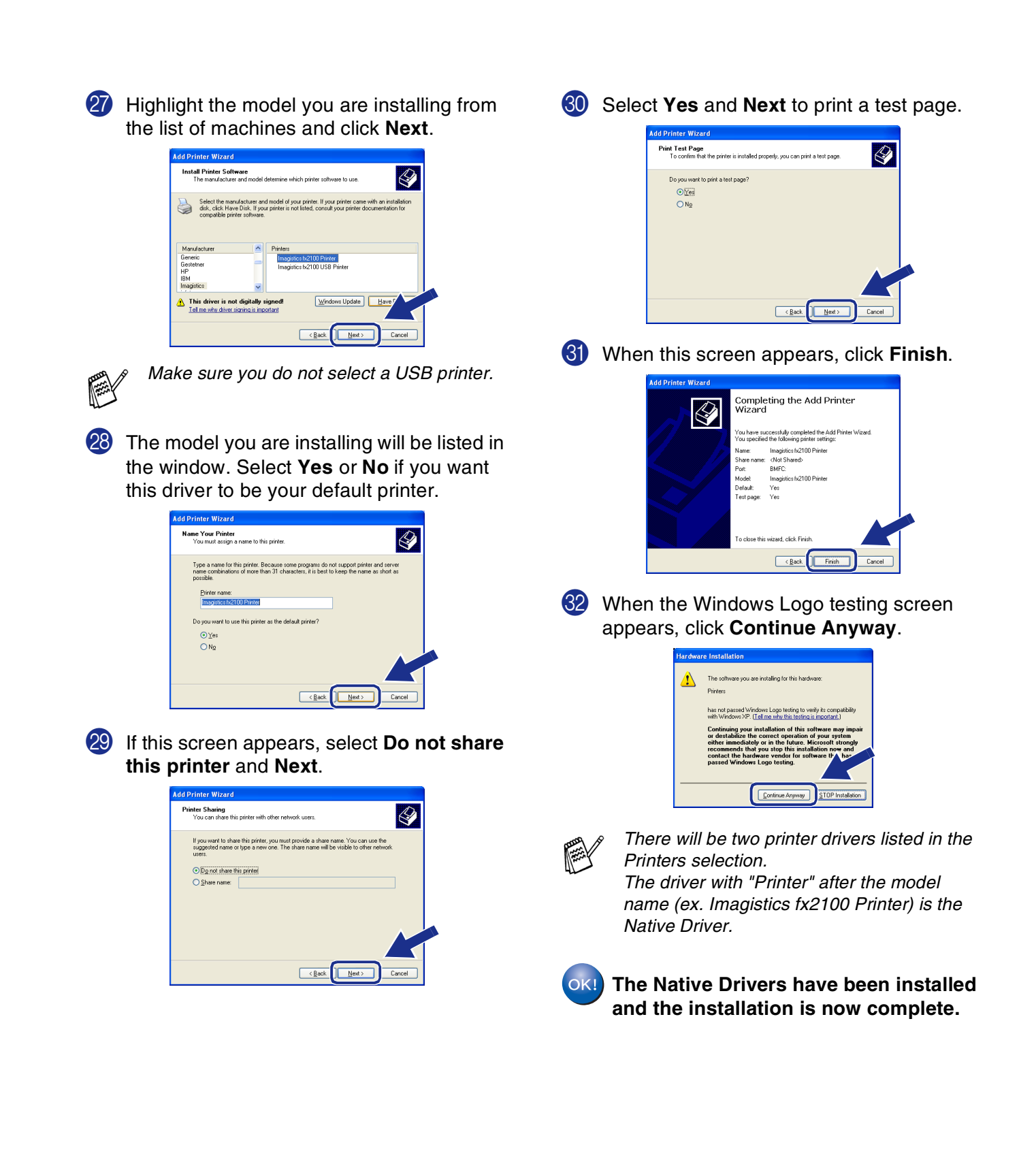

## <span id="page-36-1"></span><span id="page-36-0"></span>**For Windows NT® Workstation Version 4.0 Users**

#### **Make sure that you followed the instructions from Step 1 "Setting Up the Machine" on [pages 4](#page-5-0) - [11](#page-12-1).**

- **1** Turn on your computer. You must be logged on as the Administrator.
- 2 Connect the parallel interface cable to your computer, and then connect it to the machine.

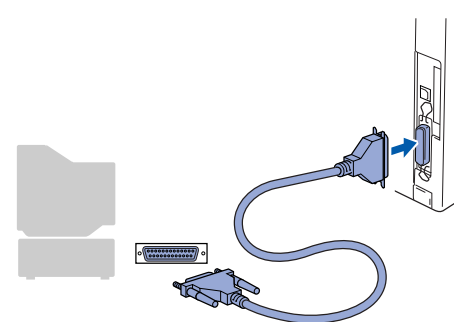

Make sure you turn on the machine by plugging in the power cord, and turning the power switch on.

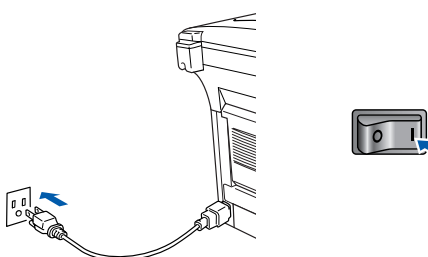

4 Insert the supplied CD-ROM into your CD-ROM drive. When the language screen appears, select your language.

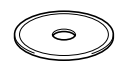

5 The CD-ROM main menu will appear. Click **Install Software**.

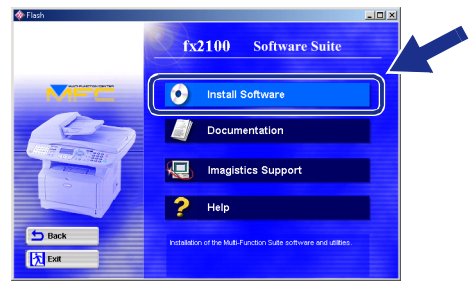

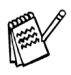

*If this window does not appear, use Windows® Explore to run the setup.exe program from the root directory of the CD-ROM.*

6 Click **Multi-Function Suite** in Main Application.

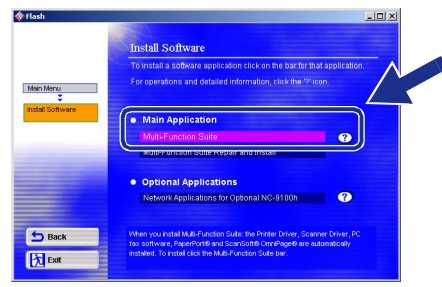

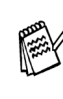

*Multi-Function Suite includes Printer Driver, Scanner Driver, ScanSoft*® *PaperPort*®*, ScanSoft*®*, OmniPage*®*, PC-FAX software, Remote Setup and True Type fonts. PaperPort*® *is a document management application for viewing scanned documents. ScanSoft*® *OmniPage*®*, which is integrated into PaperPort*®*, is an OCR application that converts an image into text and inserts it into your default word processor.*

#### 7 Click **Install**.

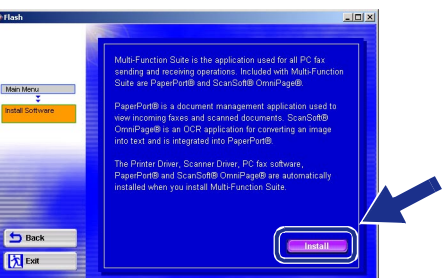

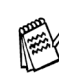

*If you see the following screen, click OK to install the Windows® updates. After the updates are installed your PC may restart. Note: If it does the installation will automatically continue.*

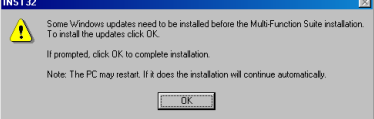

*If the installation does not continue automatically, please open the installer menu again by double-clicking the setup.exe program on the CD-ROM, and continue from Step* 5*.*

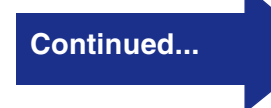

Installing the Driver & Software

Parallel

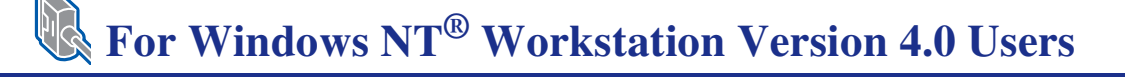

8 When the PaperPort<sup>®</sup> 8.0 SE Setup window is displayed, click **Next**.

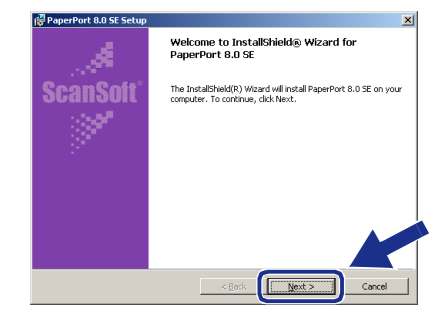

9 After reading and accepting the ScanSoft<sup>®</sup> License Agreement, enter your user information and click **Next**.

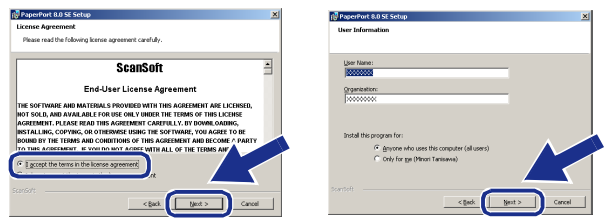

0 Select Typical and click **Next**.

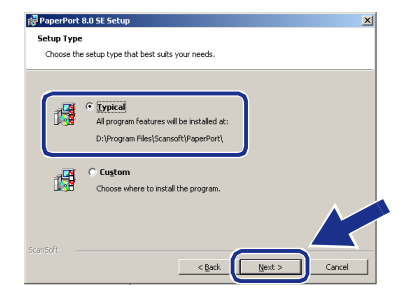

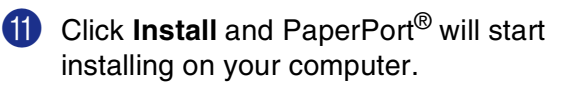

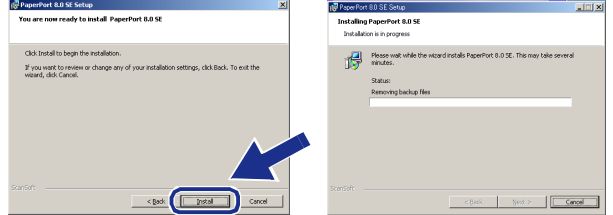

**12** When the ScanSoft<sup>®</sup> Registration screen is displayed, make your selection and follow the on- screen instructions.

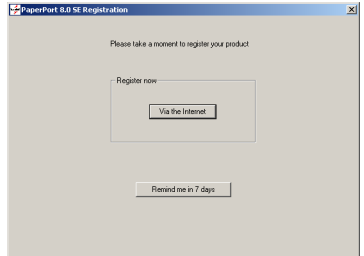

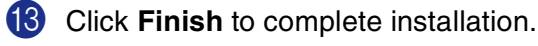

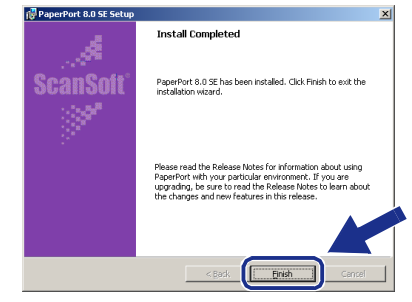

14 When the Multi-Function Suite Installation window appears, click **Next**.

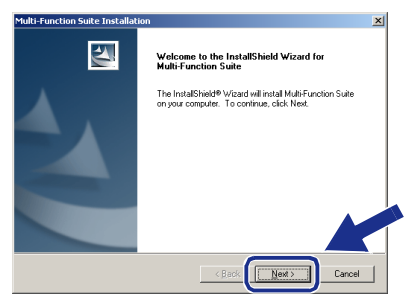

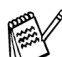

*You have previously installed Multi-Function Suite, you will first have to uninstall it. From the Start menu, select Programs, Imagistics, Multi-Function Suite, Uninstall, and then follow the instructions on the screen.*

**E** When the Software License Agreement window appears, click **Yes** If you agree to it and go to next screen.

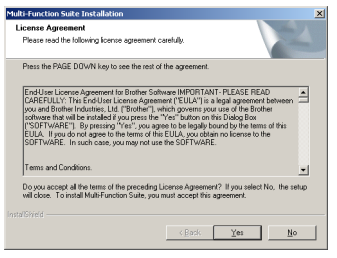

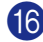

**fo** Select **Local Interface**, and then click **Next**.

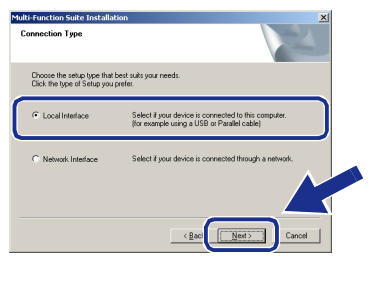

**G** When the Setup Type window appears, select **Standard**, and then click **Next**.

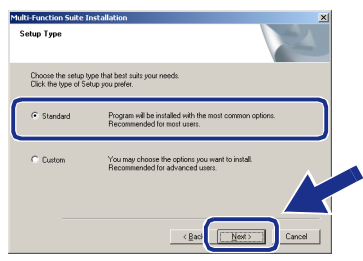

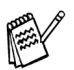

*If you want to install the PS driver, select Custom and then follow the on-screen instructions. When the Select Components screen appears, check PS Printer Driver, and then continue following the on-screen instructions.*

**18** The README file will be displayed. Please read this file for troubleshooting information and then close the file to continue installation.

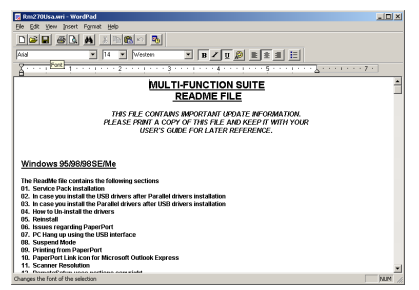

**I** Click **Finish** to restart your computer.

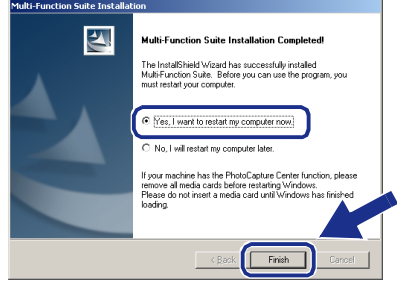

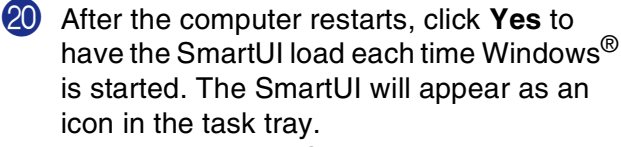

If you click **No** the Scan keys on the machine will be disabled.

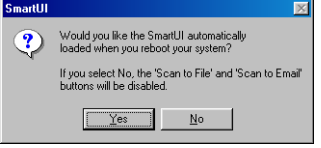

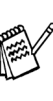

*Even if you select No, you will be able to launch the SmartUI later to use the Scan to key by double clicking the SmartUI icon on the desktop. This loads the SmartUI to the task tray. See AutoLoad the SmartUI, Chapter 4 in the Documentation (Software User's Guide) located on the CD-ROM.*

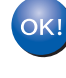

**The PC-FAX, Printer and Scanner drivers have been installed and the installation is now complete.**

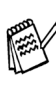

*If the Multi-Function Suite doesn't work after the installation, you will have to repair it. From the Main Menu, select Install Software, Multi-Function Suite Repair and Install, and then follow the instructions.*

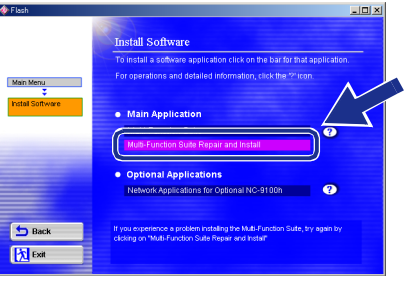

Installing the Driver & Software Installing the Driver & Software Windows ®<br>® 4.0 Parallel $\overline{\mathsf{z}}$ 

#### <span id="page-39-1"></span><span id="page-39-0"></span>**For Network Interface Cable Users (For Windows® 98/98SE/Me/NT/2000 Professional/XP)**

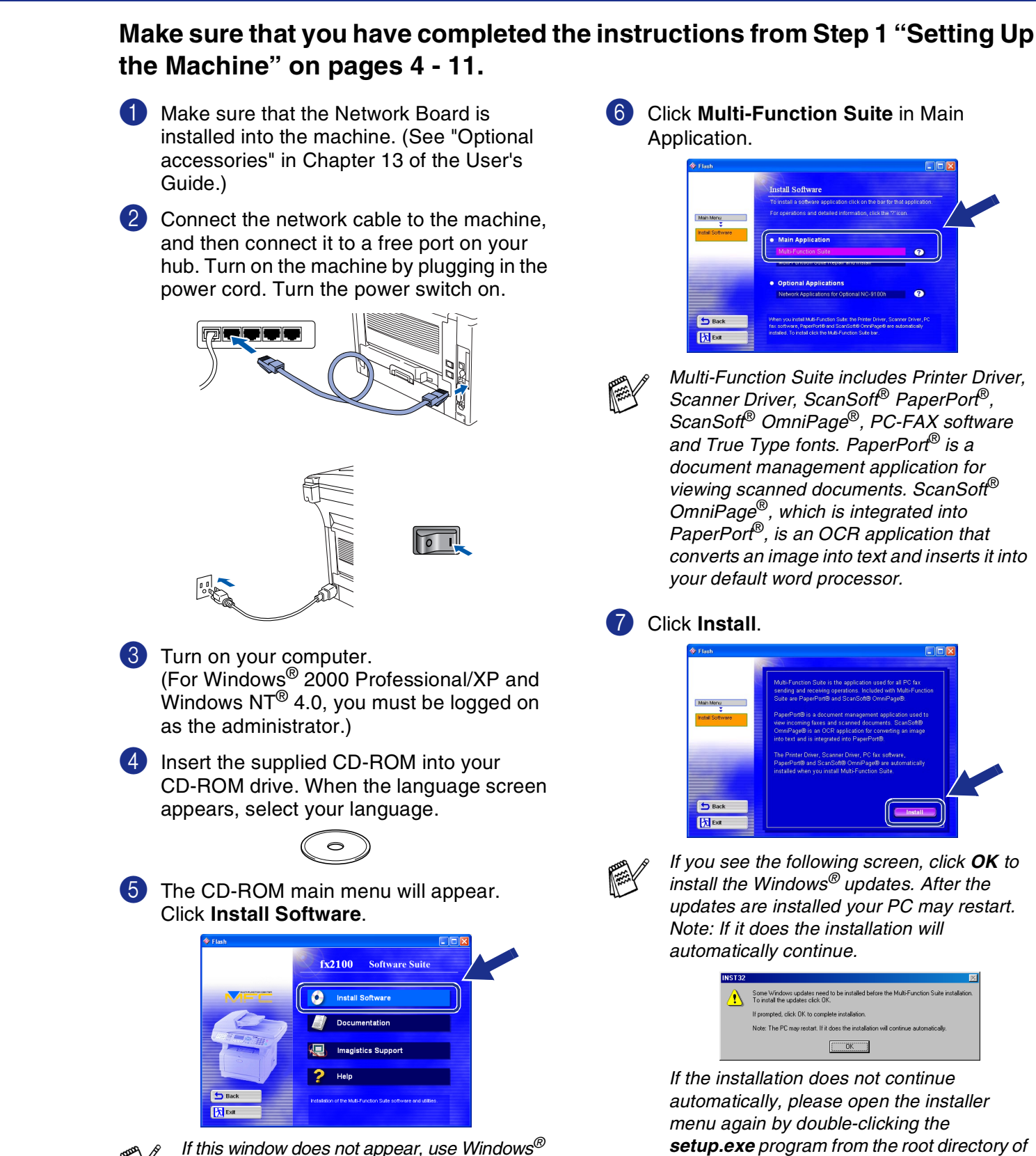

*Explore to run the setup.exe program from the* 

*the CD-ROM, and continue from Step* 5*.*

*root directory of the CD-ROM.*

38

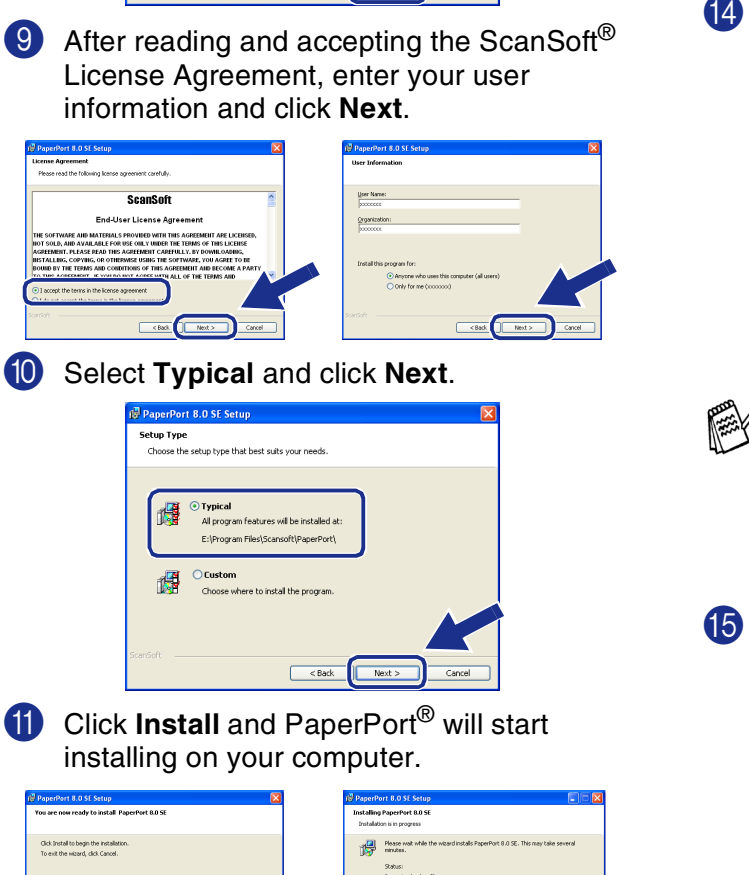

.<br>Click Install to begin the installation<br>To exit the wizard, click Cancel.

8 When the PaperPort<sup>®</sup> 8.0 SE Setup window

Welcome to InstallShield® Wizard for<br>PanerPort 8.0 SE

The InstallShield(R) Wizard will install PaperPort 8.0 SE on you<br>computer. To continue, dick Next.

 $Next$ 

is displayed, click **Next**.

**ScanSoft** 

**B** When the ScanSoft<sup>®</sup> Registration screen is displayed, make your selection and follow the on- screen instructions.

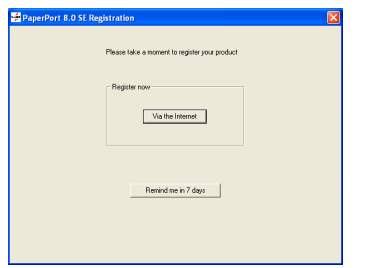

**13** Click **Finish** to complete installation.

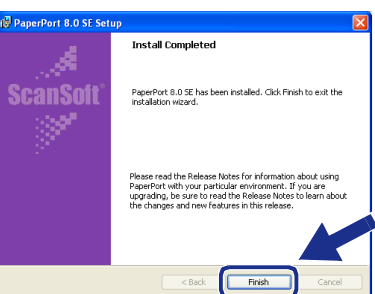

<sup>14</sup> When the Multi-Function Suite Installation window appears, click **Next**.

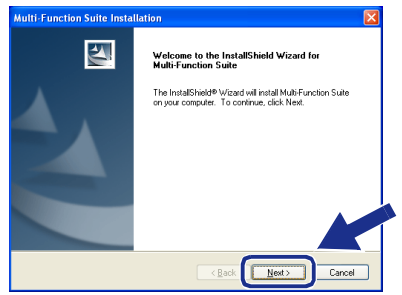

*If an error message appears at this point in the installation process, you will first have to uninstall Multi-Function Suite. From the Start menu, select Programs, Imagistics, Multi-Function Suite, Uninstall, and then follow the instructions on the screen.*

**E** When the Software License Agreement window appears, click **Yes**.

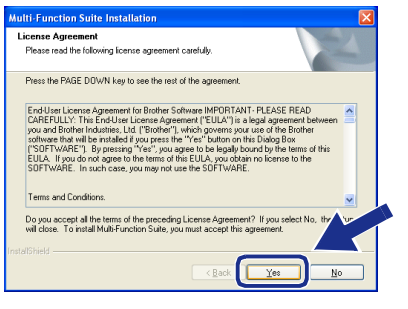

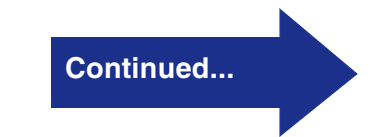

Windows

Network

#### S **For Network Interface Cable Users (For Windows® 98/98SE/Me/NT/2000 Professional/XP)**

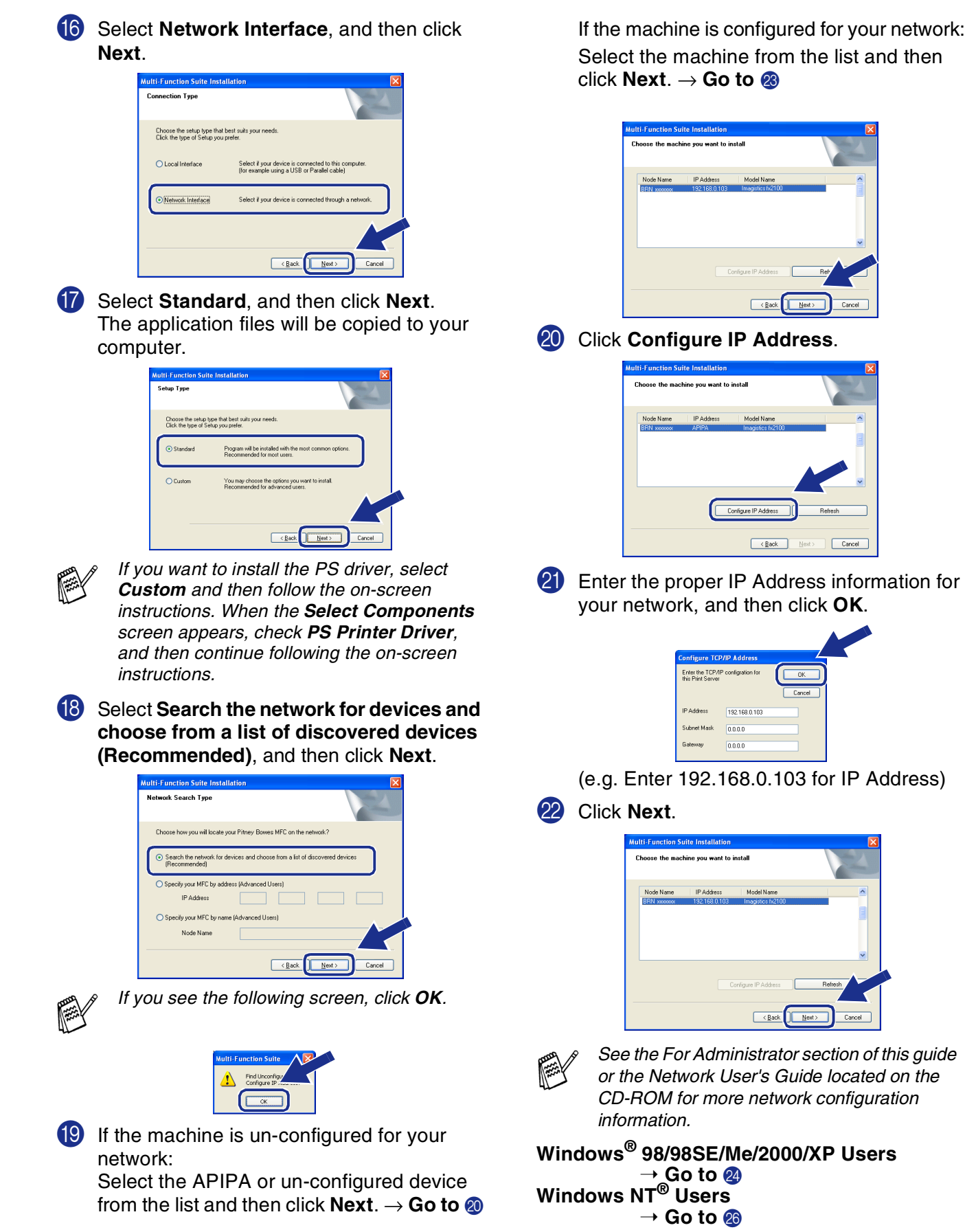

![](_page_42_Picture_2.jpeg)

#### Select yes and then click **Next**.

![](_page_42_Picture_4.jpeg)

24 Click **Next** or enter the name you want displayed on the LCD for your PC and then click **Next**. The default name is the name of your PC**.**

![](_page_42_Picture_6.jpeg)

*You can avoid receiving unwanted documents by setting a 4-digit PIN Number.*

![](_page_42_Picture_257.jpeg)

Please wait for the window to open.

25 The README file will be displayed. Please read this file for trouble shooting information and then close the file to continue installation.

#### **26** Click **Finish** restart your computer.

![](_page_42_Picture_12.jpeg)

Windows® 98/98SE/Me/NT/2000 Users follow step  $\Omega$ .

![](_page_42_Picture_14.jpeg)

*The Network Scanning feature is not supported in Windows NT®.*

#### **For Windows® XP Users Only The PC-FAX, Printer and Scanner drivers have been installed and the installation is now complete.**

**27** After the computer restarts, click Yes to have the SmartUI load each time Windows<sup>®</sup> is started. The SmartUI will appear as an icon in the task tray.

If you click **No** the Scan keys on the machine will be disabled.

![](_page_42_Figure_19.jpeg)

![](_page_42_Picture_20.jpeg)

*Even if you select No, you will be able to launch the SmartUI later to use the Scan to key by double clicking the SmartUI icon on the desktop. This loads the SmartUI to the task tray. See AutoLoad the SmartUI, Chapter 4 in the Documentation (Software User's Guide) located on the CD-ROM.*

![](_page_42_Picture_22.jpeg)

**For Windows® 98/98SE/Me/2000 Users The PC-FAX, Printer and Scanner drivers have been installed and the installation is now complete.**

**For Windows NT® Users**

**The PC-FAX and Printer drivers have been installed and the installation is now complete.**

**Jetwor** 

Installing the Driver & Software

nstalling the Driver & Software

For Administrators

Administrators

## <span id="page-43-0"></span>**For USB Interface Cable Users**

## <span id="page-43-1"></span>**For Mac OS® 8.6 to 9.2**

**Make sure that you have completed the instructions from Step 1 "Setting Up the Machine" on [pages 4](#page-5-0) - [11.](#page-12-1)**

**1** Switch off and unplug the machine from the AC outlet and disconnect it from your Macintosh if you already connected an interface cable.

- 
- 

Turn on your Macintosh<sup>®</sup>.

3 Insert the supplied CD-ROM into your CD-ROM drive.

![](_page_43_Picture_10.jpeg)

4 Double-click the **Start Here OS 8.6 - 9.2**  icon to install the printer, scanner and PC-FAX Send drivers. When the language screen appears, select your language.

![](_page_43_Picture_12.jpeg)

5 Select **USB Interface**, and then click **Install**.

6 After the installation is completed, restart your Macintosh®.

7 Connect the USB interface cable to your Macintosh<sup>®</sup>, and then connect it to the machine.

![](_page_43_Picture_16.jpeg)

![](_page_43_Picture_17.jpeg)

**Do not connect the machine to a USB port on a keyboard or a non powered USB hub.**

8 Turn on the machine by plugging in the power cord. Turn the power switch on.

![](_page_43_Picture_20.jpeg)

9 From the Apple® menu, open the **Chooser**.

![](_page_43_Picture_22.jpeg)

### Macintosh $^{\circledR}$

![](_page_44_Picture_2.jpeg)

![](_page_44_Picture_3.jpeg)

![](_page_44_Picture_77.jpeg)

**The PC-FAX Send, Printer and Scanner drivers have been installed.**

®

For<br>Administrators Administrators

### **For USB Interface Cable Users**

## <span id="page-45-0"></span>**For Mac OS® X 10.1/10.2.1 or greater**

#### **Make sure that you have completed the instructions from Step 1 "Setting Up the Machine" on [pages 4](#page-5-0) - [11.](#page-12-2)**

![](_page_45_Picture_4.jpeg)

**1** Switch off and unplug the machine from the AC outlet and disconnect it from your Macintosh if you already connected an interface cable.

![](_page_45_Picture_6.jpeg)

![](_page_45_Picture_7.jpeg)

Insert the supplied CD-ROM into your CD-ROM drive.

![](_page_45_Picture_9.jpeg)

4 Double-click the **Start Here OSX** icon to install the printer driver, Scanner driver, PC-FAX Send and Remote Setup program. When the language screen appears, select your language. (Scanning is not supported in Mac  $\overline{OS}^{\circledR}$  10.1.)

![](_page_45_Figure_11.jpeg)

5 Select **USB Interface**, and then click **Install**.

6 Connect the USB interface cable to your Macintosh<sup>®</sup>, and then connect it to the machine.

![](_page_45_Picture_14.jpeg)

![](_page_45_Picture_15.jpeg)

**Do not connect the machine to a USB port on a keyboard or a non powered USB hub.**

**7** Turn on the machine by plugging in the power cord. Turn the power switch on.

![](_page_45_Picture_18.jpeg)

![](_page_45_Picture_19.jpeg)

![](_page_45_Picture_20.jpeg)

#### Macintosh<sup>®</sup>

![](_page_46_Picture_2.jpeg)

Installing the Driver & Software Installing the Driver & Software

### <span id="page-47-0"></span>**For Network Interface Cable Users**

## <span id="page-47-1"></span>**For Mac OS® 8.6 to 9.2**

**Make sure that you have completed the instructions from Step 1 "Setting Up the Machine" on [pages 4](#page-5-0) - [11.](#page-12-2)**

- **1** Make sure that the Network board is installed into the machine. (See "Optional accessories" in Chapter 13 of the User's Guide.)
- 2 Switch off and unplug the machine from the AC outlet and disconnect it from your Macintosh if you already connected an interface cable.

![](_page_47_Picture_6.jpeg)

- **3** Turn on your Macintosh<sup>®</sup>.
- 4 Insert the supplied CD-ROM into your CD-ROM drive.

![](_page_47_Picture_9.jpeg)

5 Double-click the **Start Here OS 8.6 - 9.2**  icon to install the printer, scanner and PC-FAX Send drivers. Follow the on-screen instructions.

![](_page_47_Figure_11.jpeg)

- 6 Select **Network Interface**, and then click **Install**.
- **7** After the installation is completed, restart your Macintosh®.
- 8 Connect the network interface cable to the printer, and then connect it to a free port on your hub.

![](_page_47_Picture_15.jpeg)

9 Turn on the machine by plugging in the power cord. Turn the power switch on.

![](_page_47_Figure_17.jpeg)

0 Open the **Chooser** from the **Apple** menu.

![](_page_47_Figure_19.jpeg)

### Macintosh $^{\circledR}$

![](_page_48_Picture_2.jpeg)

Click **Setup** .

![](_page_48_Picture_4.jpeg)

![](_page_48_Picture_5.jpeg)

*xxxxxx are the last six digits of the Ethernet address.*

![](_page_48_Picture_7.jpeg)

**12** Click OK, and then close the Chooser.

![](_page_48_Picture_9.jpeg)

![](_page_48_Picture_10.jpeg)

*Network User's Guide Chapter 7 on the CD-ROM.*

![](_page_48_Picture_12.jpeg)

**The setup is now complete.**

### **For Network Interface Cable Users**

## <span id="page-49-0"></span>**For Mac OS® X 10.1/10.2.1 or greater**

**Make sure that you have completed the instructions from Step 1 "Setting Up the Machine" on [pages 4](#page-5-0) - [11.](#page-12-1)**

- **1** Make sure that the Network board is installed into the machine. (See "Optional accessories" in Chapter 13 of the User's Guide.)
- 2 Switch off and unplug the machine from the AC outlet and disconnect it from your Macintosh if you already connected an interface cable.

![](_page_49_Picture_6.jpeg)

- **3** Turn on your Macintosh<sup>®</sup>.
- 4 Insert the supplied CD-ROM into your CD-ROM drive.

![](_page_49_Picture_9.jpeg)

5 Double-click the **Start Here OSX** folder to install the printer driver and Remote Setup program. (Scanning is not supported in  $OS^{\circledR}X$  10.1.)

![](_page_49_Figure_11.jpeg)

- 6 Select **Network Interface**, and then click **Install**.
	- Connect the network interface cable to the printer, and then connect it to a free port on your hub.

![](_page_49_Figure_14.jpeg)

8 Turn on the machine by plugging in the power cord. Turn the power switch on.

![](_page_49_Picture_16.jpeg)

9 Select **Applications** from the **Go** menu.

![](_page_49_Picture_18.jpeg)

![](_page_50_Picture_2.jpeg)

**B** Select AppleTalk.

0 Open the **Utilities** folder.

![](_page_50_Figure_4.jpeg)

**14** Select **BRN** xxxxxx P1, and then click the **Add** button.

![](_page_50_Picture_6.jpeg)

*xxxxxx are the last six digits of the Ethernet address.*

![](_page_50_Picture_8.jpeg)

*Network User's Guide Chapter 7 on the CD-ROM.*

**E** Select Quit Printer Center from the Printer **Center** menu.

![](_page_50_Picture_11.jpeg)

![](_page_50_Picture_12.jpeg)

**The setup is now complete.**

![](_page_50_Picture_14.jpeg)

*For users of Mac OS® 10.2.2 or greater Please see Network User's Guide Chapter 7 on the CD-ROM for information about using Simple Network Configuration.*

## <span id="page-51-3"></span><span id="page-51-2"></span><span id="page-51-0"></span>■ **For Administrators**

This section is for using the printer on a network. An administrator should set up the printer using the following steps.

## <span id="page-51-1"></span>**Network User's Guide Chapter Map**

![](_page_51_Figure_3.jpeg)

![](_page_51_Picture_4.jpeg)

![](_page_51_Picture_147.jpeg)

### <span id="page-52-0"></span>**Installing the BRAdmin Professional Configuration Utility (Windows® Users Only)**

The BRAdmin Professional software utility is designed to manage your network connected devices such as network-ready printers and/or network-ready Multifunction devices in a Local Area Network (LAN) environment.

BRAdmin Professional can also be used to manage devices from other manufacturers whose products support SNMP (Simple Network Management Protocol).

**1** Insert the supplied CD-ROM into your CD-ROM drive. The opening screen will appear automatically. Follow the on-screen instructions.

![](_page_52_Picture_4.jpeg)

2 Click the **Install Software** icon on the menu screen.

![](_page_52_Picture_6.jpeg)

![](_page_52_Picture_177.jpeg)

![](_page_52_Picture_178.jpeg)

![](_page_52_Picture_9.jpeg)

![](_page_52_Picture_179.jpeg)

Windows

g<br>DSD

®

Macintosh g<br>DSD

®

Macintosh acintosh<sup>®</sup><br>Network

Administrators Administratorsة<br>L

### <span id="page-53-0"></span>**Setting your IP Address, Subnet Mask and Gateway using BRAdmin Professional (Windows® Users Only)**

![](_page_53_Picture_1.jpeg)

2 Select **Search Active Devices** from the **Devices** menu. BRAdmin will search for new devices automatically.

![](_page_53_Picture_3.jpeg)

3 Double-click the new device.

![](_page_53_Picture_97.jpeg)

4 Enter the **IP Address**, **Subnet Mask** and **Gateway**, and then click the **OK** button.

![](_page_53_Picture_98.jpeg)

**5** The address information will be saved to the printer.

## <span id="page-54-2"></span>■**Other Information**

## <span id="page-54-0"></span>**Options**

The machine has the following optional accessories. You can expand the capabilities of the machine by adding these items.

![](_page_54_Picture_154.jpeg)

## <span id="page-54-1"></span>**Replacement Consumables**

![](_page_54_Picture_155.jpeg)

g<br>DSD

®

#### **Trademarks**

Windows, Microsoft and Windows NT are registered trademarks of Microsoft in the U.S. and other countries. Macintosh, QuickDraw, iMac and iBook are trademarks or registered trademarks of Apple Computer, Inc. Postscript and Postscript Level 3 are registered trademarks or trademarks of Adobe Systems Incorporated. PaperPort and OmniPage are registered trademarks of ScanSoft, Inc.

Each company whose software title is mentioned in this manual has a Software License Agreement specific to its proprietary programs.

**All other brand and product names mentioned in this manual are registered trademarks of their respective companies.**

# *<u>a</u>* imagistics